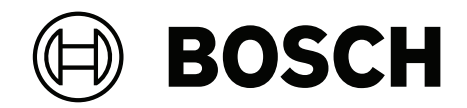

# **AVIOTEC 8000i IR**

Firmware 8.81

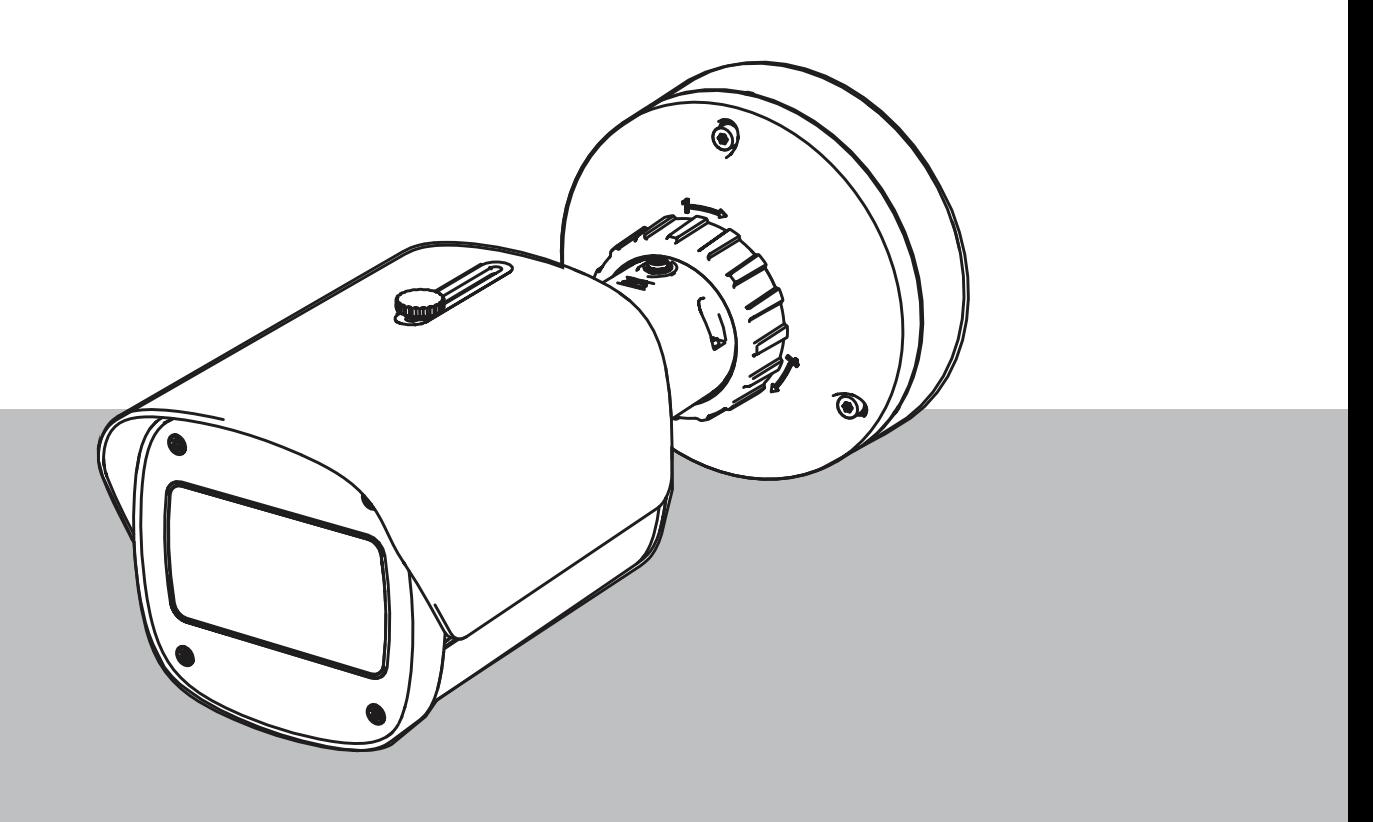

**it** Manuale d'uso

# **Sommario**

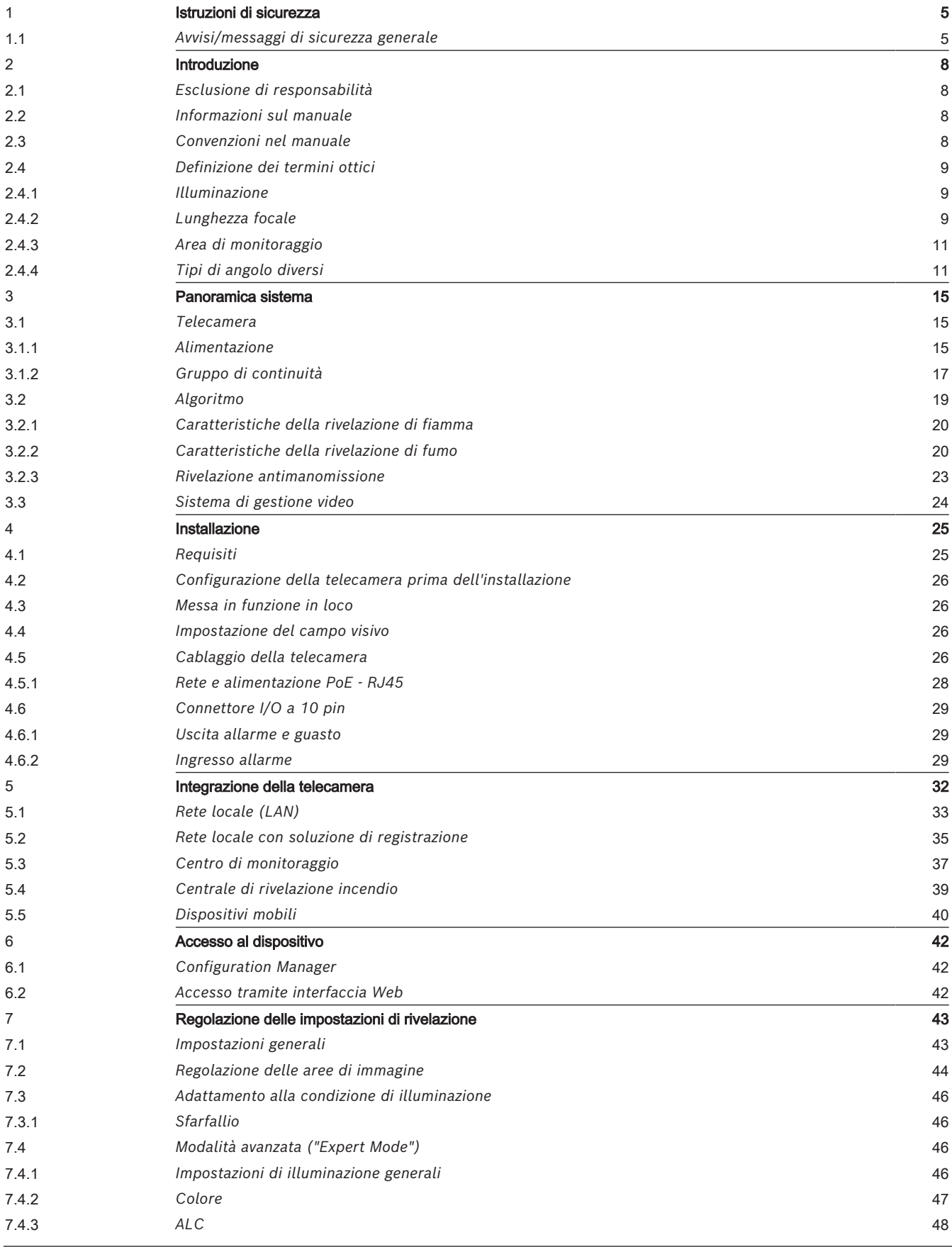

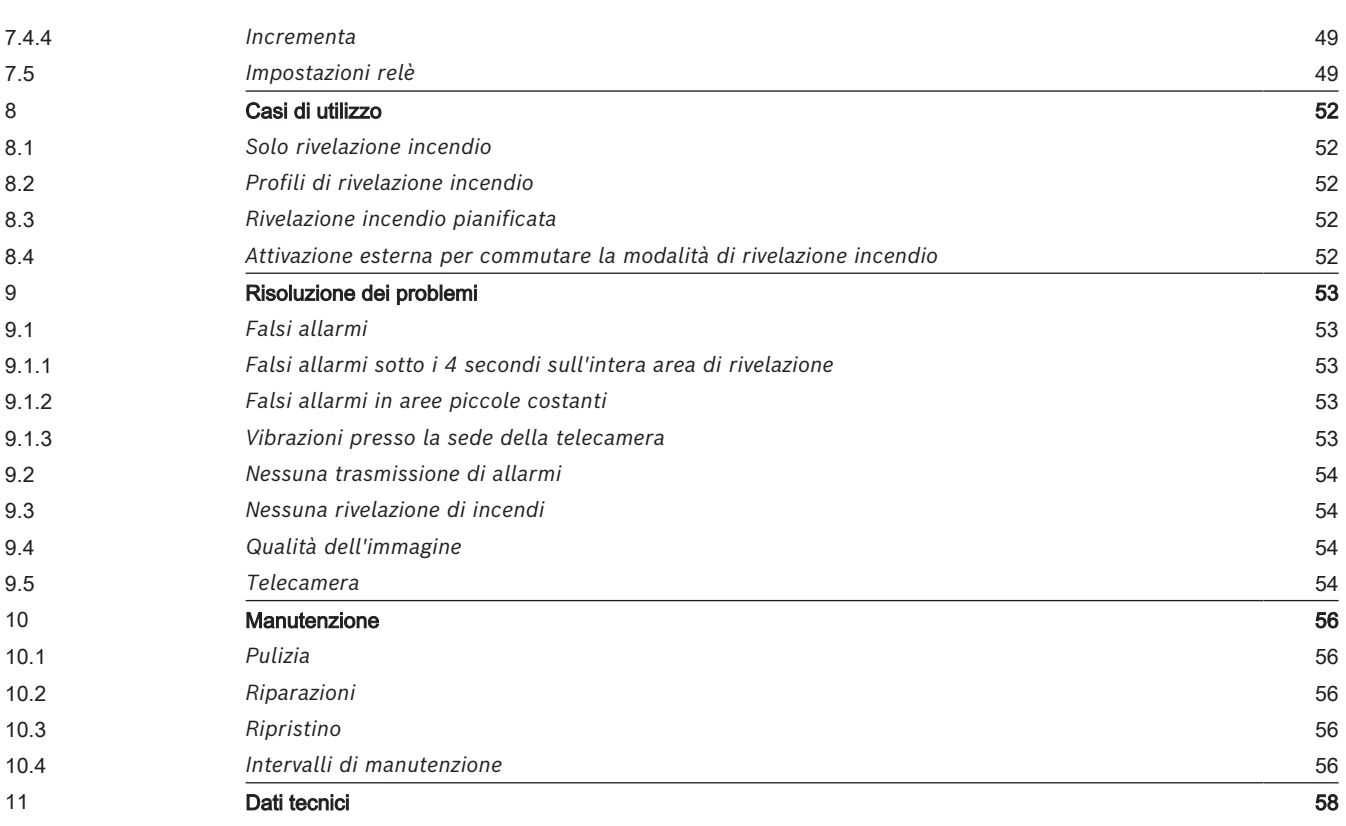

<span id="page-4-1"></span><span id="page-4-0"></span>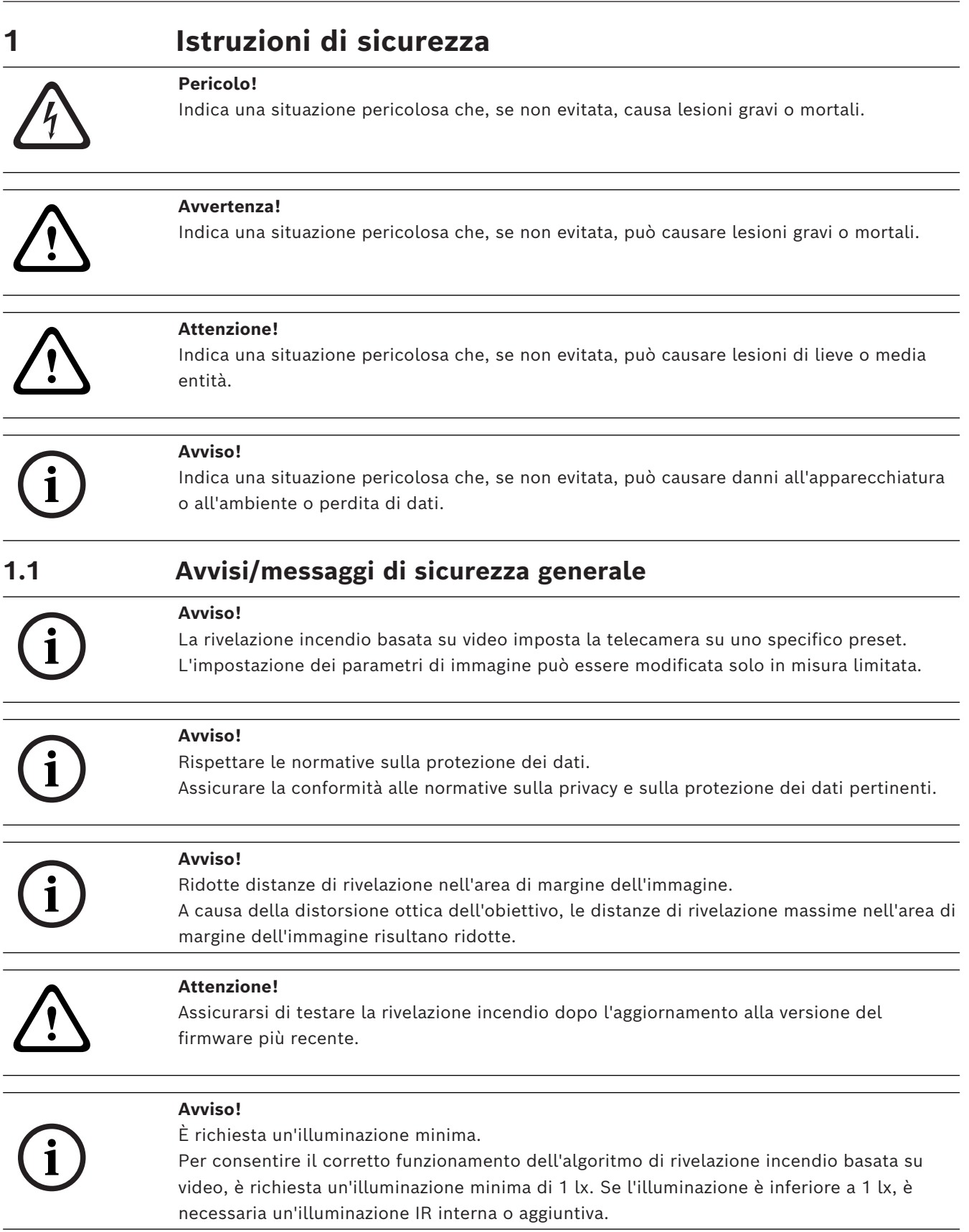

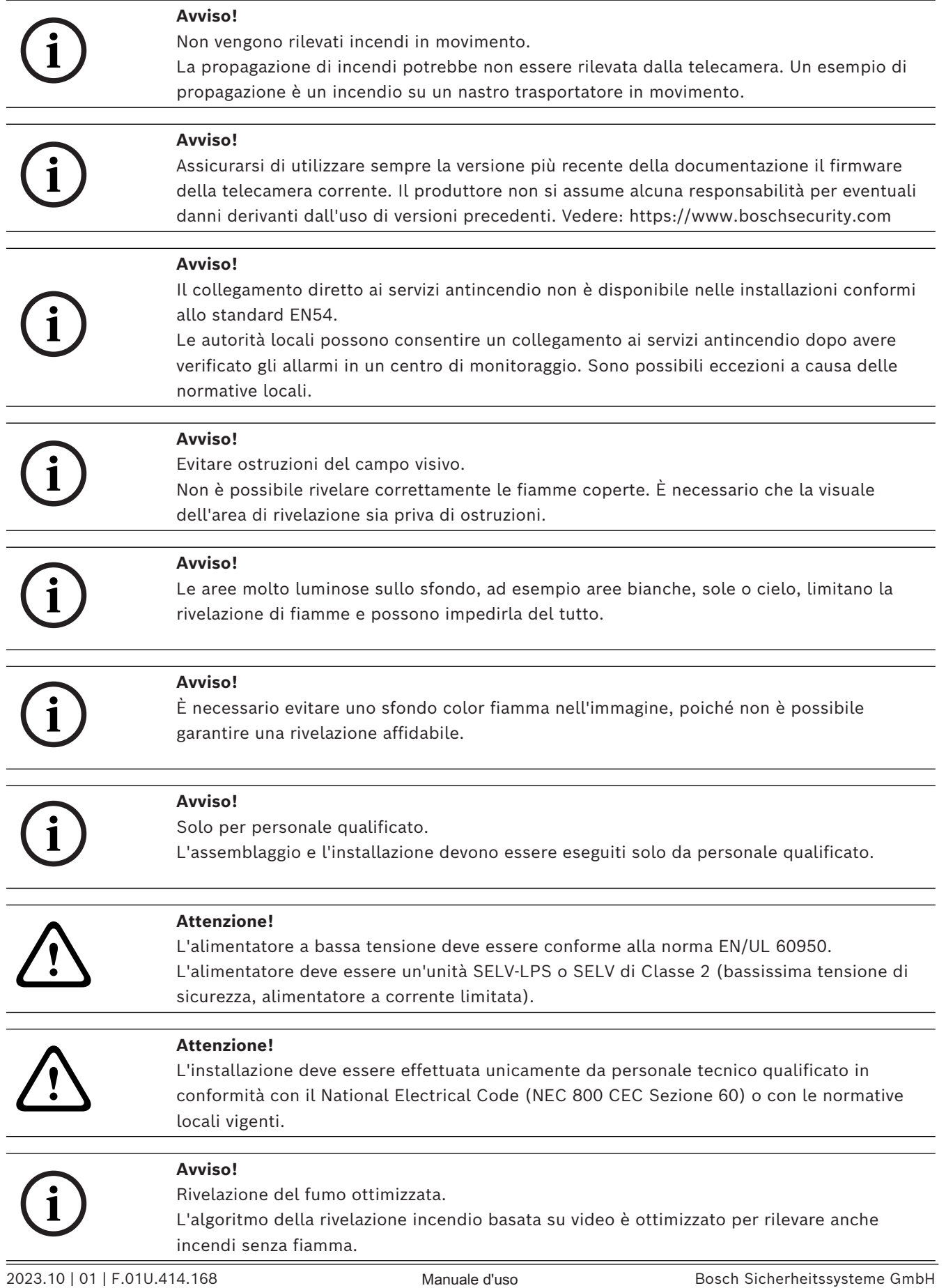

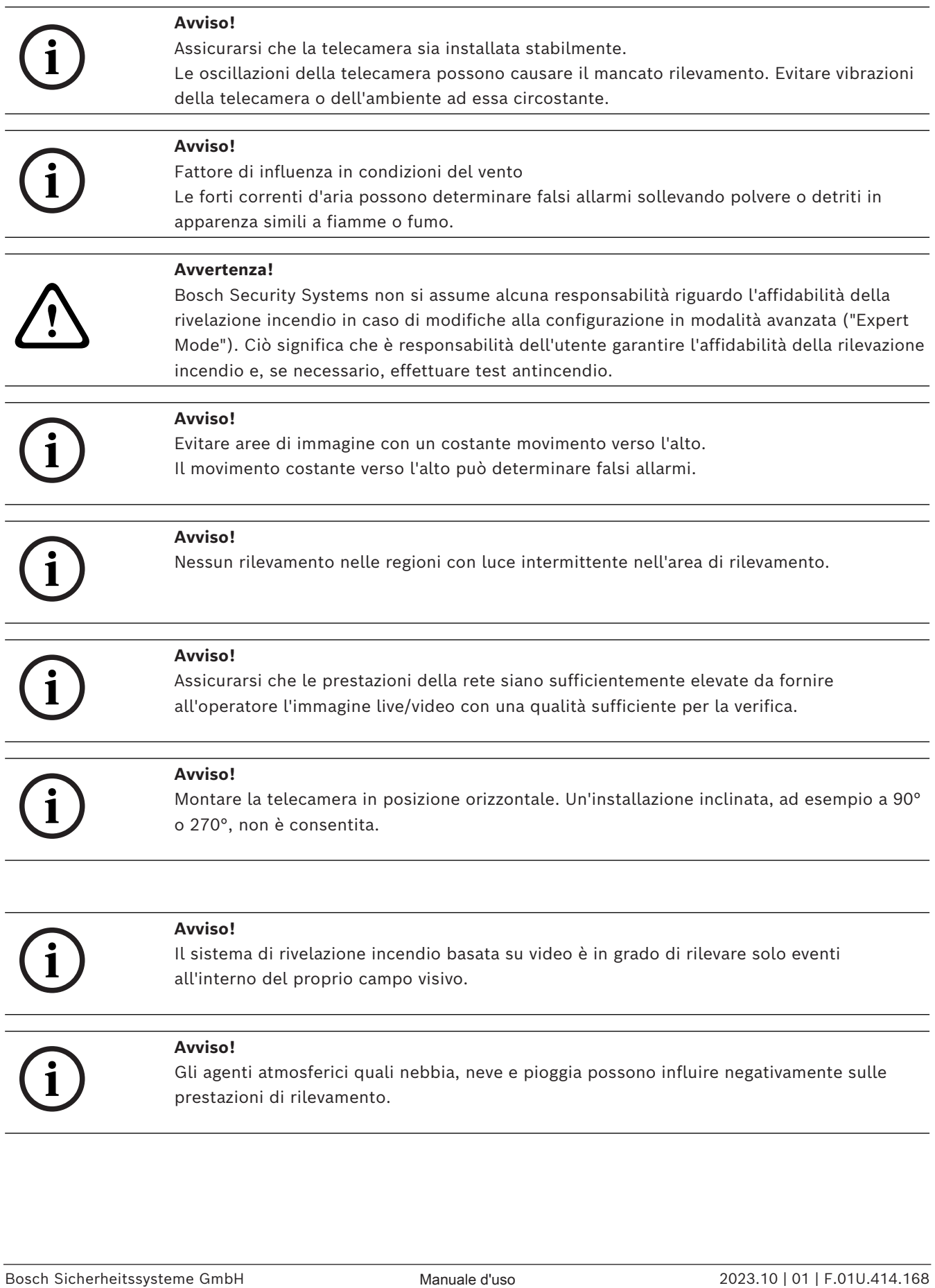

# **2 Introduzione**

## **2.1 Esclusione di responsabilità**

<span id="page-7-1"></span><span id="page-7-0"></span>**IMPORTANTE:** i sistemi video di segnalazione incendio sono normalmente basati sull'analisi dei contenuti video. Forniscono indicazioni su possibili incendi e sono progettati per integrare le informazioni acquisite dai sistemi di videosorveglianza e dalle guardie presenti nelle sale controllo per riconoscere eventuali situazioni di pericolo.

I sistemi video di segnalazione incendio gestiscono scenari e situazioni più ampie rispetto ai tradizionali sistemi di rivelazione incendio. Non possono garantire che l'incendio venga rilevato in modo affidabile in ogni scenario possibile. Per questa ragione, il sistema video di rilevazione incendio basato su video deve essere considerato come un supporto che migliora la probabilità di una rilevazione precoce, non come un sistema che garantisce la rilevazione incendio in tutti gli scenari possibili. Inoltre potrebbe rilevare falsi allarmi. I sistemi di rivelazione incendio tradizionali non devono mai essere sostituiti da sistemi di rilevazione incendio basati su video.

Inoltre, e solo per il mercato statunitense, Bosch Security Systems non garantisce che il sistema video di segnalazione incendio impedirà qualsiasi lesione personale o danni alla proprietà a causa di incendio o altro o che tale prodotto fornirà in ogni caso una adeguata avvertenza o protezione. L'acquirente riconosce che un sistema di segnalazione incendio correttamente installato e di cui viene effettuata corretta manutenzione può solamente ridurre il rischio di incendio o altri eventi che potrebbero verificarsi senza un dispositivo di allarme, ma ciò non assicura o garantisce che tale evento non si verificherà o che non si verificheranno lesioni personali o danni alla proprietà.

**Pertanto, Bosch Security Systems non è responsabile per eventuali lesioni personali, danni a beni o altre perdite che si basino su reclami attestanti che il dispositivo non ha rilevato l'allarme.**

### **2.2 Informazioni sul manuale**

<span id="page-7-2"></span>Il presente manuale è stato redatto con grande attenzione e le informazioni in esso contenuto sono state verificate in modo approfondito. Il testo era corretto al momento della pubblicazione, tuttavia il contenuto è soggetto a modifica senza preavviso- Bosch Security Systems declina ogni responsabilità per eventuali danni derivanti direttamente o indirettamente da difetti, incompletezza o discrepanze tra il presente manuale e il prodotto descritto.

Tutti i nomi dei prodotti hardware e software utilizzati nel presente documento sono marchi registrati e devono essere trattati come tali.

#### **Copyright**

Questo manuale è proprietà intellettuale di Bosch Security Systems ed è protetto da copyright.

<span id="page-7-3"></span>Tutti i diritti riservati.

## **2.3 Convenzioni nel manuale**

I termini relativi alla regolazione dell'algoritmo fumo e fiamma, come le opzioni di menu, i comandi o il testo nell'interfaccia utente, sono scritti in grassetto.

### **2.4 Definizione dei termini ottici**

### **2.4.1 Illuminazione**

#### <span id="page-8-1"></span><span id="page-8-0"></span>**Gamma dinamica**

La gamma dinamica è il rapporto tra il punto più scuro rispetto a quello più chiaro dell'applicazione. Utilizzare un luxmetro per determinare la luminosità dell'applicazione. La gamma dinamica nell'immagine della telecamera/area di rivelazione deve essere minore o uguale al fattore 1000.

L'illuminazione è un fattore importante che influisce sui sistemi ottici sensibili. La luce naturale mostra l'ampia gamma di valori di illuminazione, dalla luce solare diretta (~100.000 lx) alla luna piena in una notte serena (~1,0 lx).

La tabella seguente fornisce una panoramica dei valori di illuminazione tipici in diverse aree di applicazione:

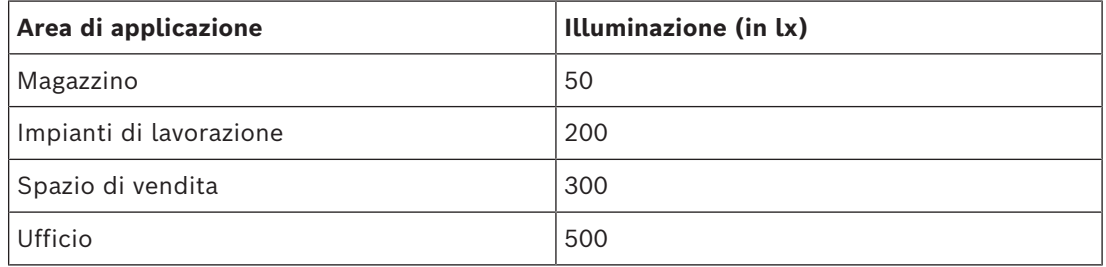

In generale, un'area di monitoraggio illuminata in modo uniforme è vantaggiosa per la rivelazione incendio basata su video. Evitare il controluce.

L'illuminazione viene misurata utilizzando un luxmetro nell'applicazione a un'altezza di 1 metro con il sensore rivolto verticalmente verso l'alto.

### **2.4.2 Lunghezza focale**

<span id="page-8-2"></span>La lunghezza focale di un sistema ottico definisce la distanza tra una lente di rifrazione della luce e il punto focale. Il campo visivo, la distanza massima e l'angolo del campo dipendono dalla lunghezza focale, come illustrato nella figura seguente.

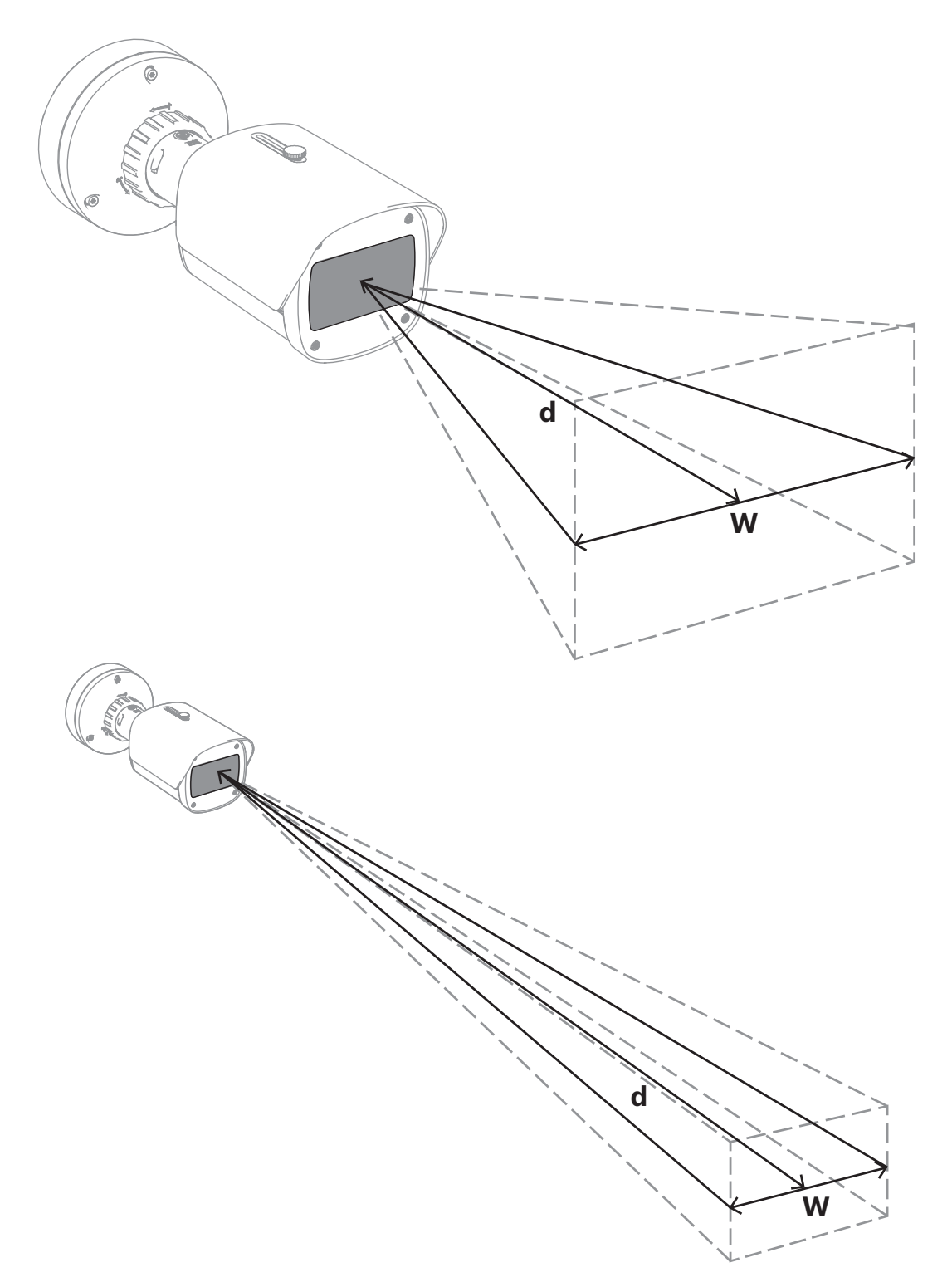

L'ampiezza massima del campo visivo (w) può essere raggiunta dalla lunghezza focale minima. Ciò influisce negativamente sulla distanza massima (d) da un incendio rilevabile. La distanza massima da un incendio rilevabile può essere raggiunta regolando la massima lunghezza focale che riduce al minimo l'ampiezza del campo visivo.

**2.4.3 Area di monitoraggio**

<span id="page-10-0"></span>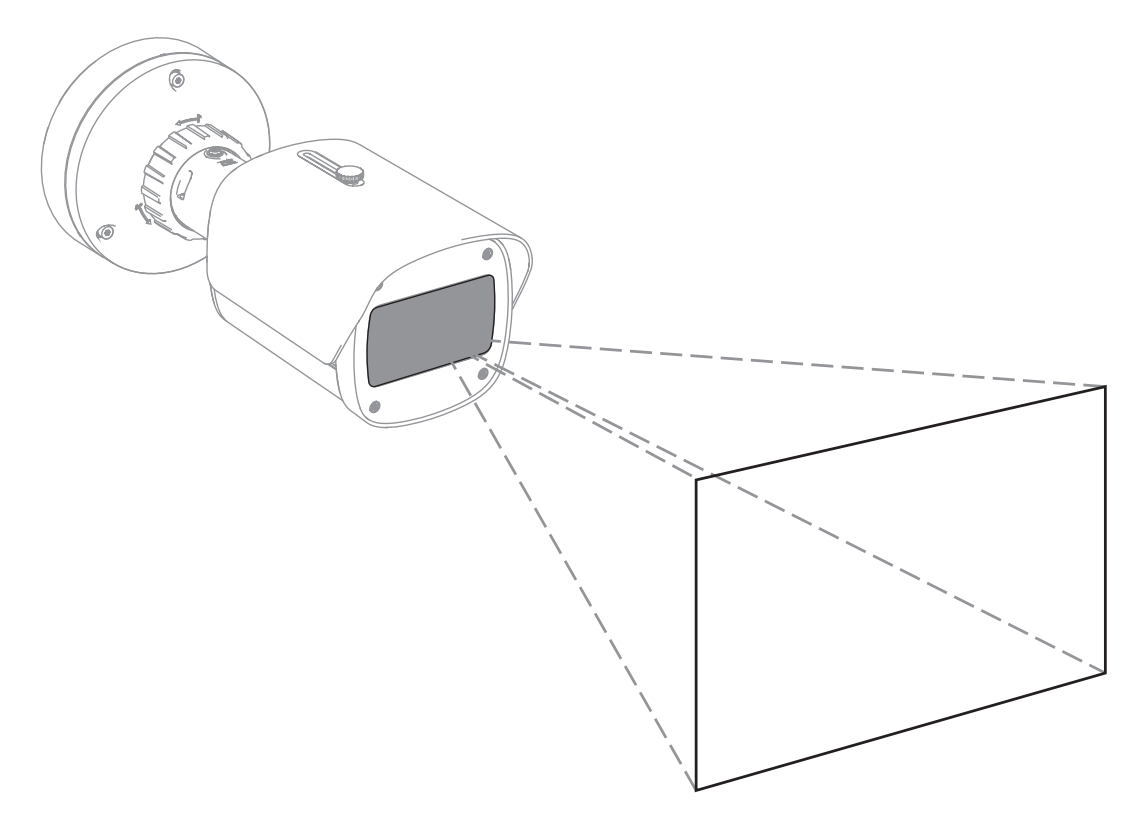

L'area di monitoraggio definisce lo spazio effettivo che può essere osservato dalla rivelazione incendio basata su video e dipende dall'impostazione dell'obiettivo della telecamera.

### **2.4.4 Tipi di angolo diversi**

<span id="page-10-1"></span>Diversi tipi di angoli influiscono sulla configurazione della telecamera. La seguente panoramica aiuta a comprendere meglio gli angoli importanti per la rivelazione incendio basata su video.

#### **Angolo tra il suolo e il raggio visivo**

L'angolo tra un incendio a terra e il raggio visivo della telecamera è importante per la rivelazione di fiamme e fumo. L'angolo deve essere minore o uguale al 40° affinché fiamme o fumo vengano rilevati.

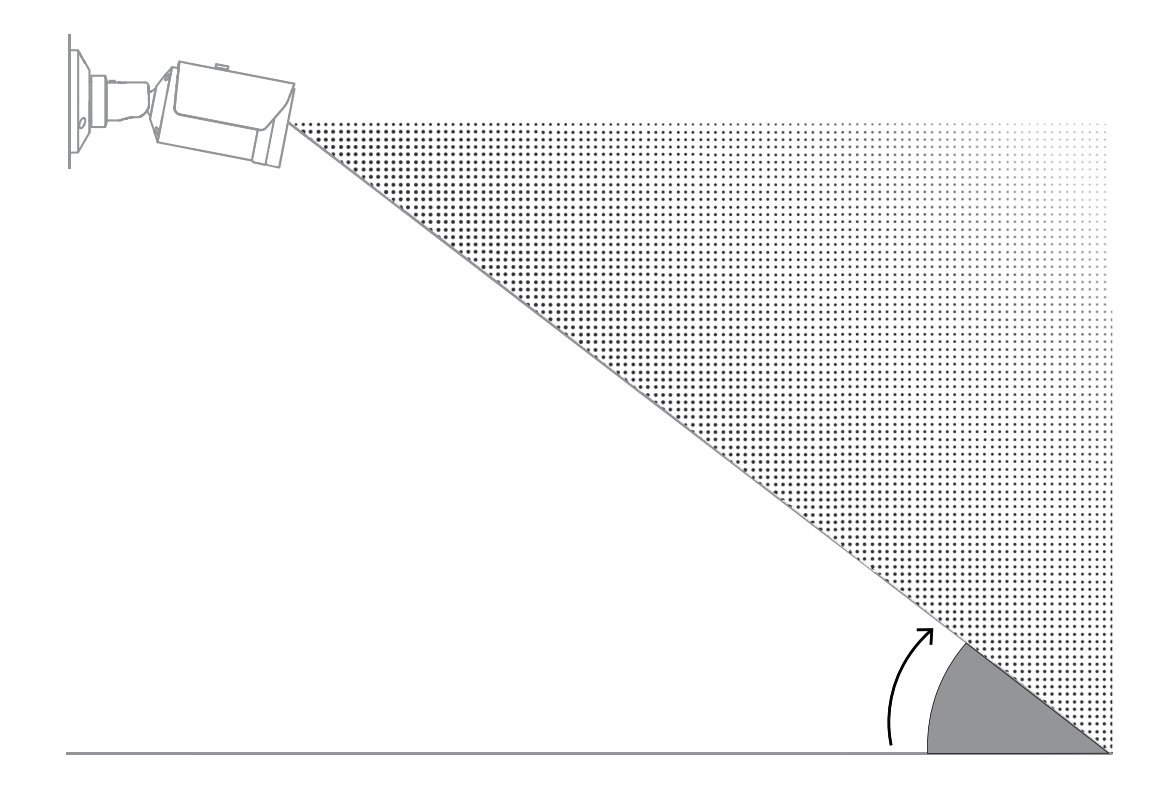

#### **Angolo di apertura dell'obiettivo**

L'angolo di apertura dell'obiettivo può essere impostato da grandangolare a teleobiettivo. Questo influisce sul campo visivo della telecamera.

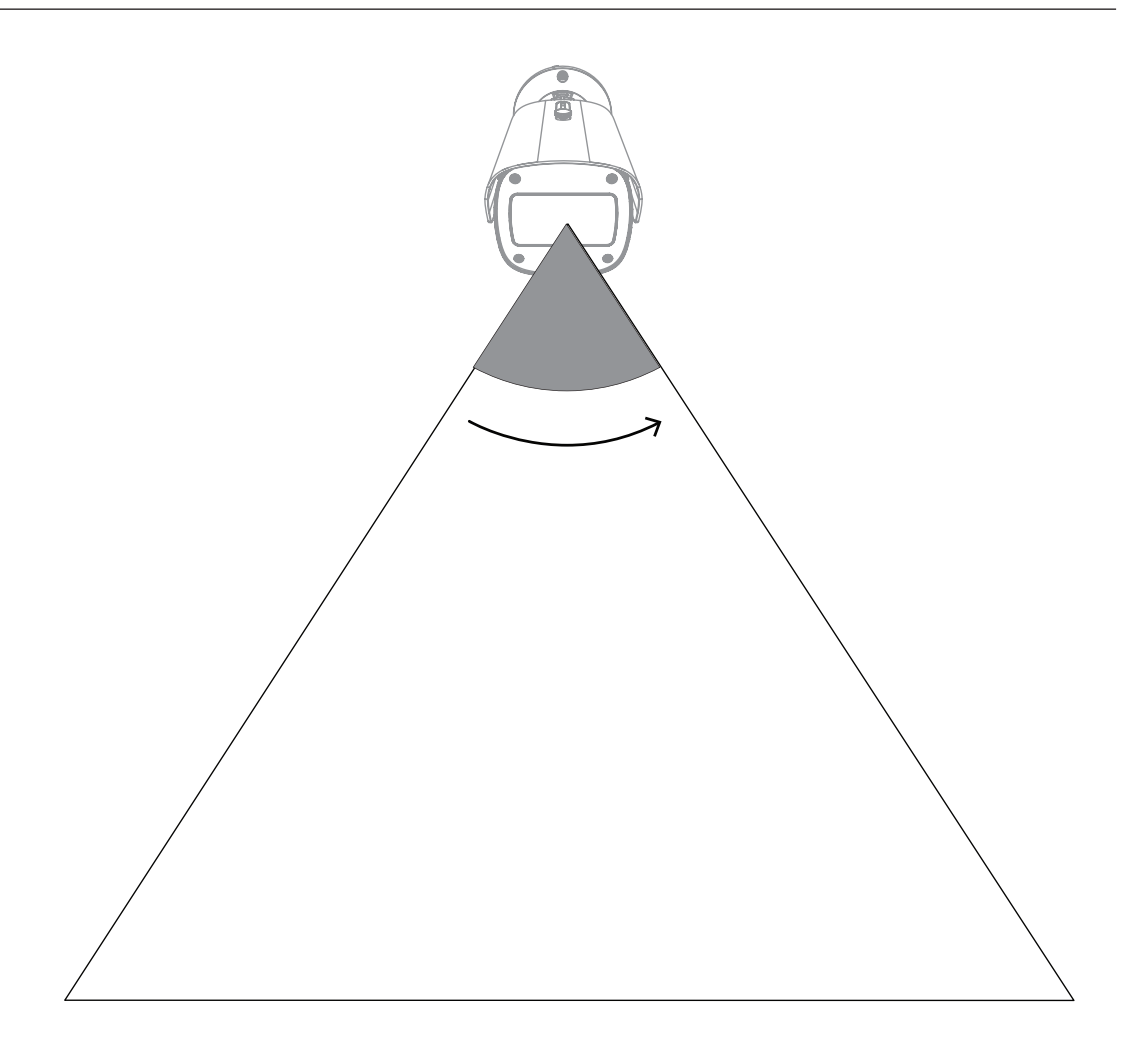

#### **Angolo di allineamento verticale della telecamera**

Anche l'allineamento verticale della telecamera è importante per la rivelazione incendio basata su video. Si consiglia di utilizzare un angolo piatto.

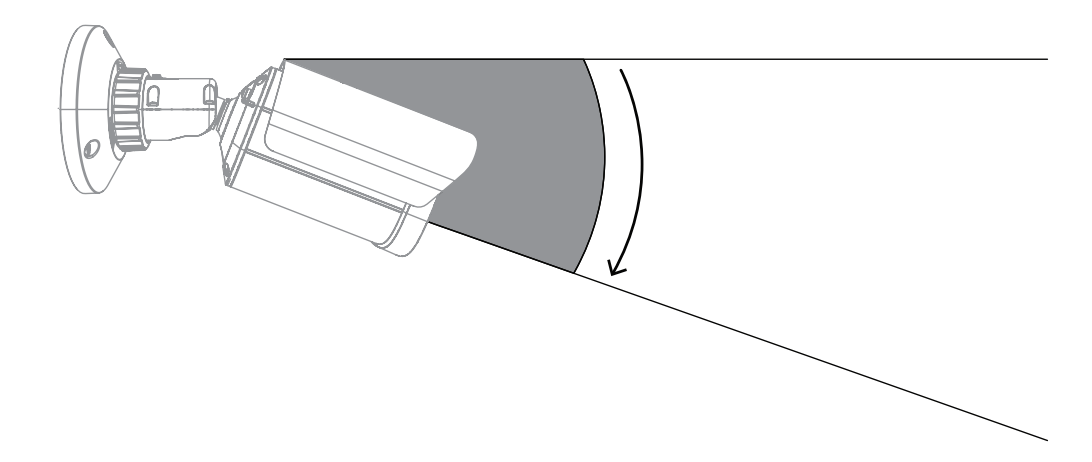

#### **Angolo di allineamento orizzontale della telecamera**

Allineare la telecamera in base all'applicazione modificando l'angolo di allineamento orizzontale della telecamera.

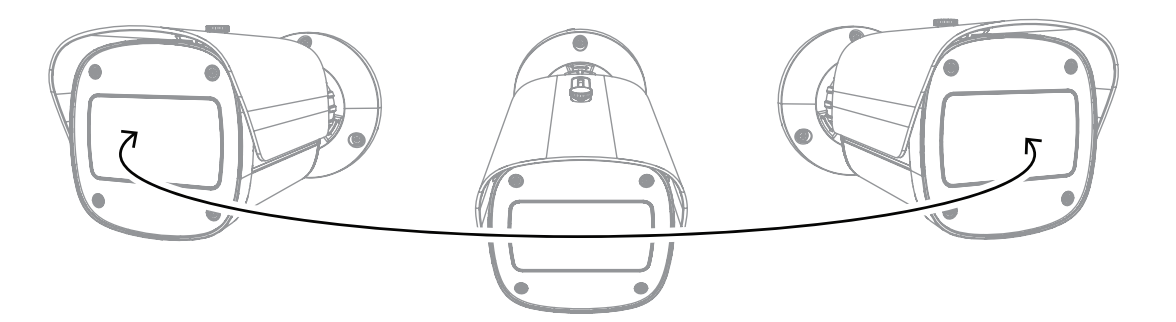

# **3 Panoramica sistema**

<span id="page-14-0"></span>La rivelazione incendio basata su video è il sistema ideale quando è necessario disporre di una funzionalità di rivelazione degli incendi basata su video estremamente affidabile. In base alle condizioni di installazione e di esercizio illustrate nella documentazione, questo dispositivo può integrare il funzionamento dei sistemi tradizionali di rivelazione degli incendi o fornire la possibilità di rilevare incendi quando i sistemi tradizionali non riescono a farlo a causa di limitazioni tecniche. AVIOTEC 8000i IR funziona come unità autonoma e non necessita di un'unità di valutazione separata.

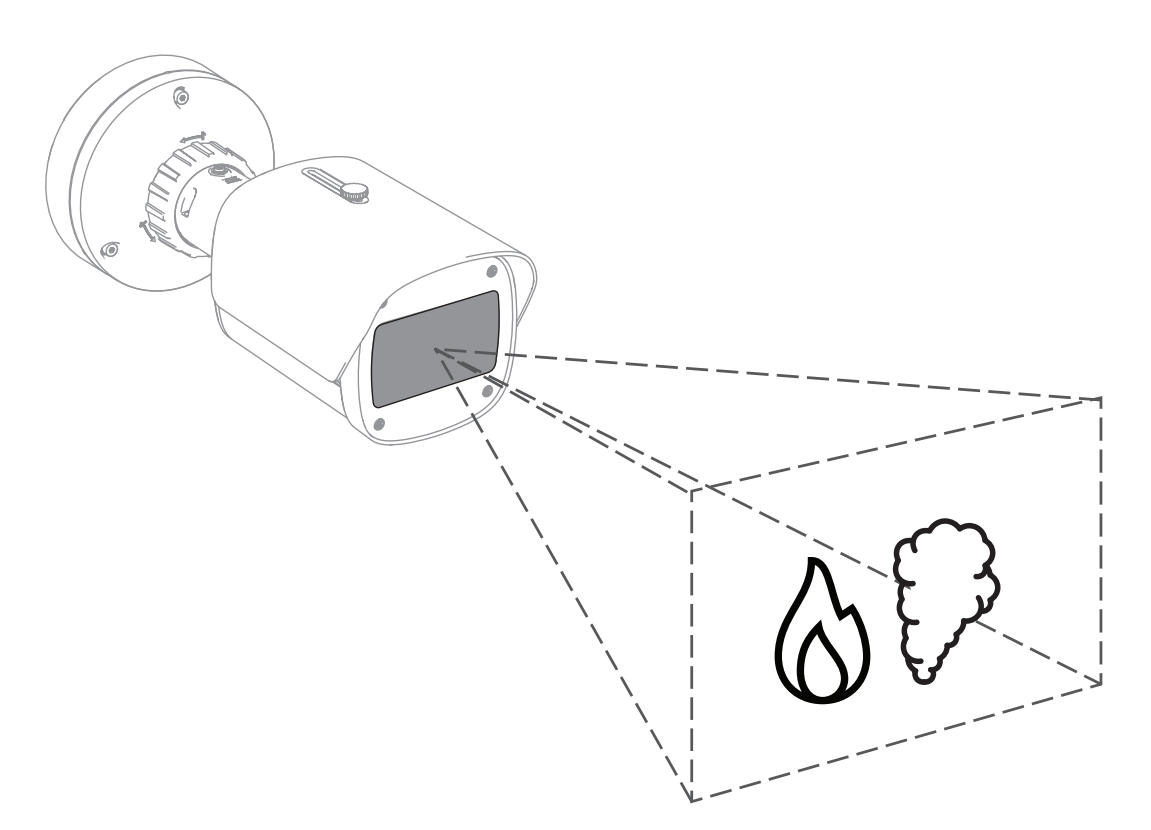

<span id="page-14-1"></span>Gli allarmi sono indicati con un rettangolo rosso nell'immagine della telecamera e, per differenziarli, sono identificati con il simbolo di una fiamma o di fumo.

### **3.1 Telecamera**

### **3.1.1 Alimentazione**

**i**

#### <span id="page-14-2"></span>**Avviso!**

Utilizzare solo dispositivi Power-over-Ethernet (PoE) approvati.

AVIOTEC 8000i IR offre due modalità di alimentazione possibili:

- Power-over-Ethernet (PoE)
- Ingresso 12-26 VDC/24 VAC

Power-over-Ethernet (PoE) può essere collegato contemporaneamente come fonte di alimentazione. Se l'alimentazione ausiliaria e quella PoE vengono applicate contemporaneamente, la telecamera seleziona PoE e disattiva l'ingresso ausiliario.

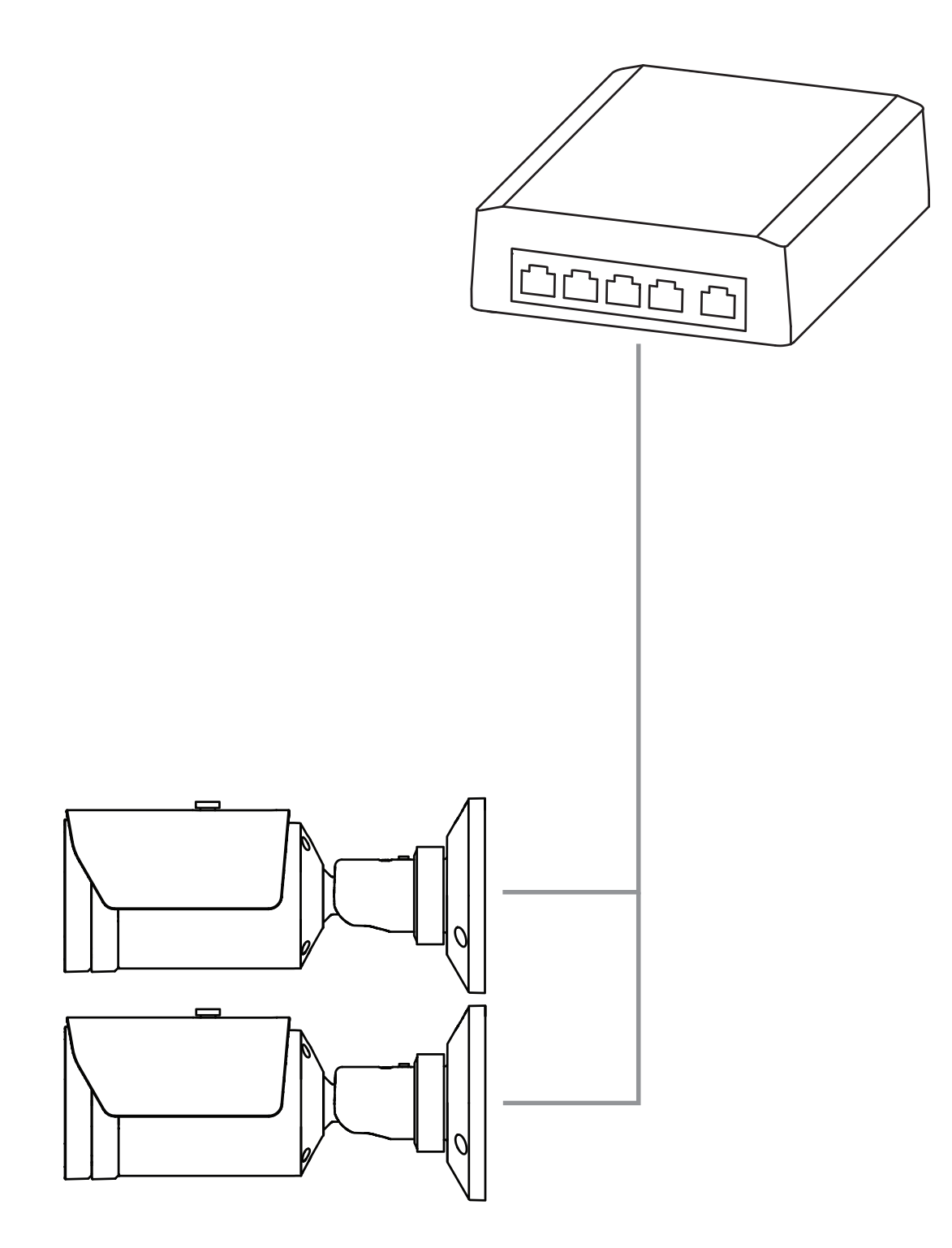

La tecnologia Power over Ethernet (PoE) permette di utilizzare il cablaggio Ethernet per la trasmissione dati e per l'alimentazione del dispositivo di rete nello stesso cavo. È possibile utilizzare cavi lunghi in un sistema di rete PoE. L'alimentazione standard per la rivelazione incendio basata su video è Power over Ethernet. In alternativa, è possibile collegare un alimentatore 12-26 VDC/24 VAC.

### **3.1.2 Gruppo di continuità**

<span id="page-16-0"></span>Un gruppo di continuità consente ai dispositivi elettronici di continuare a funzionare per un breve periodo di tempo quando la sorgente di alimentazione principale viene persa. In caso di interruzione dell'alimentazione elettrica, le telecamere di rivelazione incendio basata su video vengono alimentate dal gruppo di continuità.

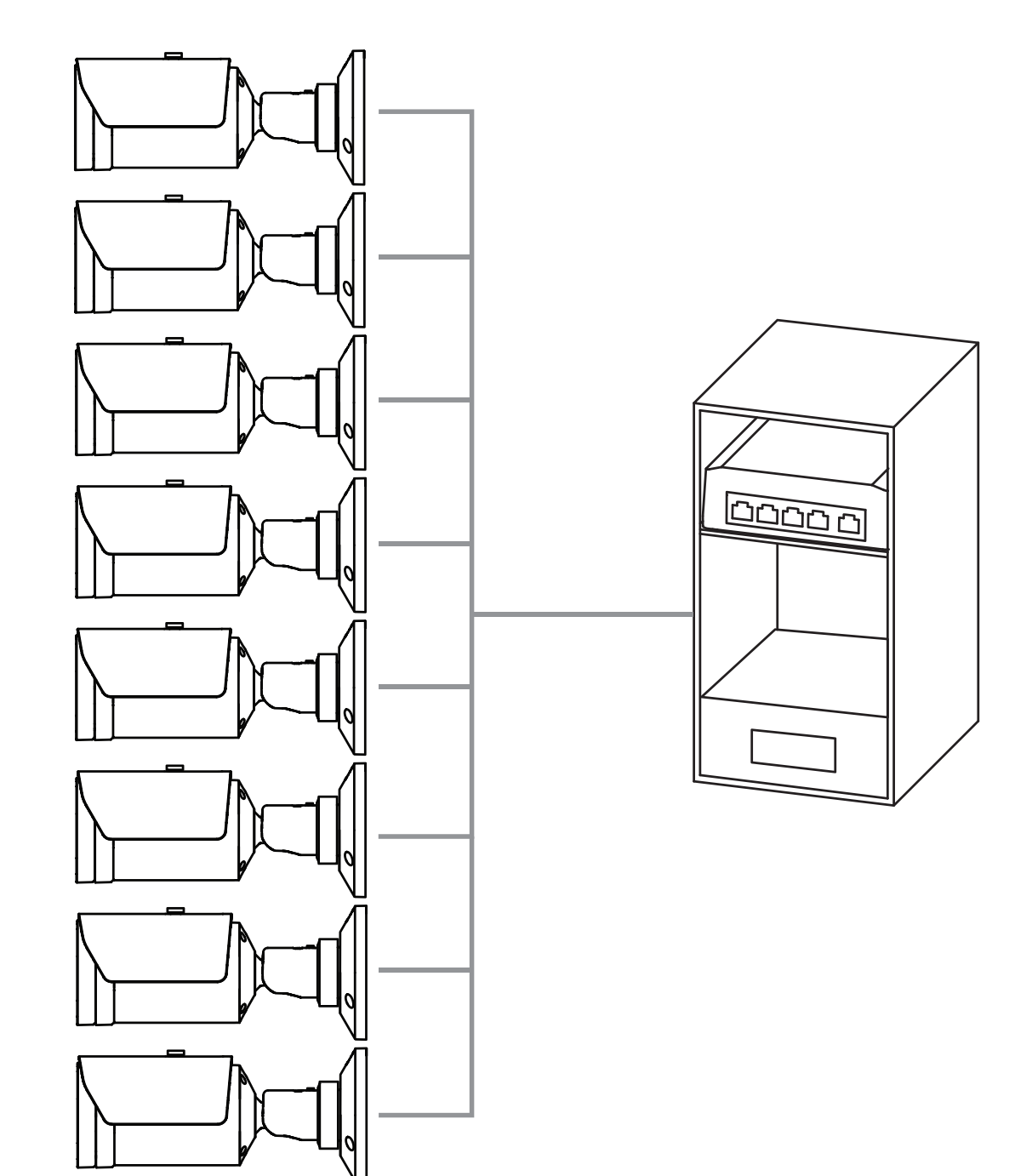

# **3.2 Algoritmo**

<span id="page-18-0"></span>L'algoritmo fumo e fiamma analizza i fotogrammi video mediante variabili e modelli spaziotemporali caratteristici. La base dell'algoritmo di rivelazione è una rete di deep learning addestrata su un database interno su larga scala, che è rappresentativo dei casi di utilizzo di un sistema di rivelazione incendio basata su video. L'algoritmo di rivelazione rapida si basa sull'elaborazione di immagini in tempo reale nel firmware della telecamera. Alcuni fattori possono influire su questo tipo di rivelazione visiva degli incendi. Se possibile, evitare ostruzioni nel campo visivo, in quanto possono influire sulla velocità di rivelazione in caso di incendio. Le fiamme dietro gli oscuramenti non sono rilevabili e il fumo deve salire al di sopra dell'ostruzione per essere rilevato nel campo visivo della telecamera. In tal caso occorre verificare se sono necessarie ulteriori telecamere di rivelazione incendio basata su video.

#### **Divisione del campo visivo in celle**

Per analizzare l'immagine video, l'algoritmo divide l'immagine orizzontalmente in 20 e verticalmente in 12 griglie pari. In ogni cella della griglia l'algoritmo decide se fiamme o fumo sono visibili nella relativa area. L'allarme viene attivato dopo un intervallo di tempo specifico. Questo tempo di verifica è determinato da un contatore globale: se l'allarme viene attivato per almeno una cella della griglia, viene avviato il conteggio di questo intervallo di tempo.

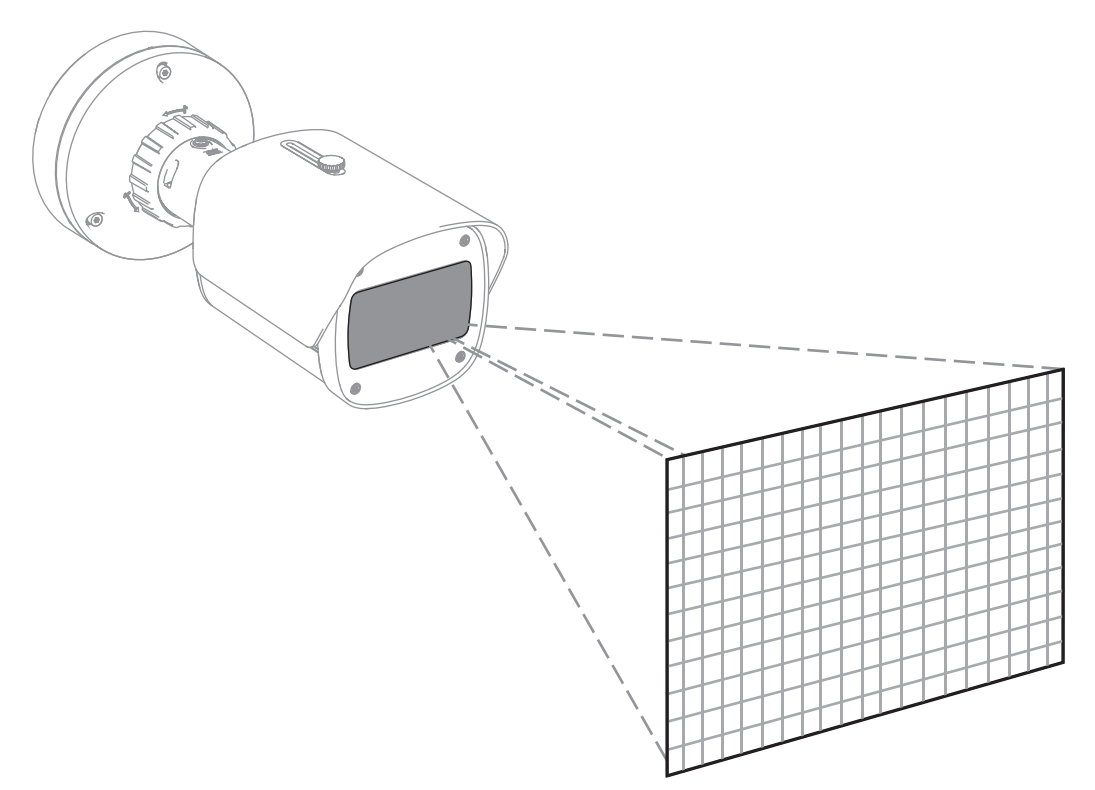

AVIOTEC 8000i IR può essere utilizzato come sistema principale di rivelazione degli incendi quando l'applicazione non è coperta da alcun codice deontologico o altro tipo di standard o se sono state ottenute le necessarie approvazioni/concessioni per le applicazioni previste in conformità alle leggi e altre normative applicabili.

### **3.2.1 Caratteristiche della rivelazione di fiamma**

<span id="page-19-0"></span>L'algoritmo analizza il flusso video per individuare potenziali eventi di incendio ricercando il tipico comportamento della fiamma. Per essere rilevabile, una fiamma deve essere visibile davanti allo sfondo dell'immagine. Le fiamme trasparenti o le fiamme con bassa luminanza, ad esempio le fiamme blu, potrebbero non essere rilevate.

### **3.2.2 Caratteristiche della rivelazione di fumo**

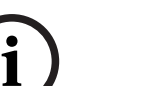

#### <span id="page-19-1"></span>**Avviso!**

Tutte le proprietà di rivelazione del fumo sono soggette all'azione del vento.

Il flusso video viene analizzato per individuare potenziali eventi di incendio cercando il tipico movimento e l'aspetto ottico del fumo.

La rivelazione incendio basata su video è ottimizzata per rilevare anche incendi senza fiamma.

Il fumo ambientale, ovvero fumo immobile presente nell'aria, potrebbe non essere rilevato.

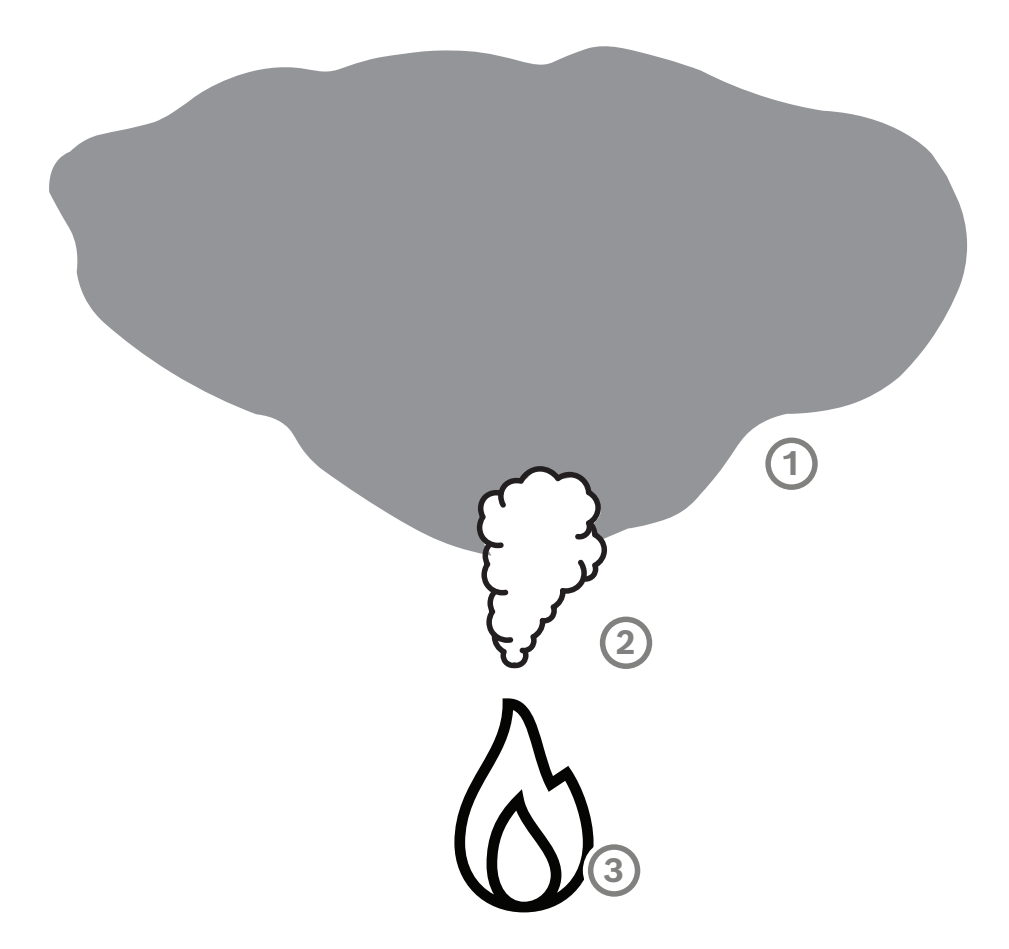

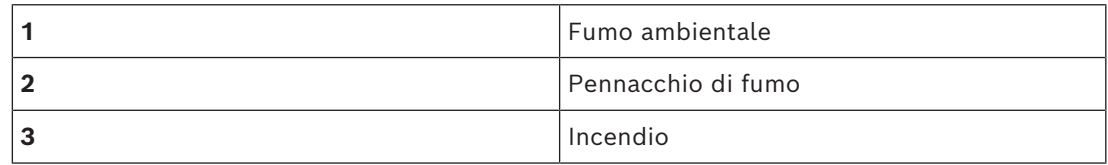

#### **Ampiezza minima e massima del fumo e velocità di movimento**

Per attivare la rivelazione incendio basata su video, è necessaria una velocità minima del fumo insieme a un'ampiezza minima del pennacchio di fumo. La velocità minima di movimento del fumo e l'ampiezza minima devono essere raggiunte nella stessa posizione nel pennacchio di fumo. Lo stesso vale per la velocità massima di rivelazione e per l'ampiezza massima. Non è sufficiente misurare un valore nella parte inferiore e l'altro valore nella parte superiore del pennacchio di fumo (vedere il capitolo Dati tecnici).

#### **Direzione e angolo del pennacchio di fumo**

L'angolo di inclinazione e la direzione del pennacchio di fumo sono indicatori importanti per la rivelazione del fumo. Nel campo visivo della telecamera, i pennacchi di fumo in movimento possono avere un angolo massimo di inclinazione di 90° per essere rilevati.

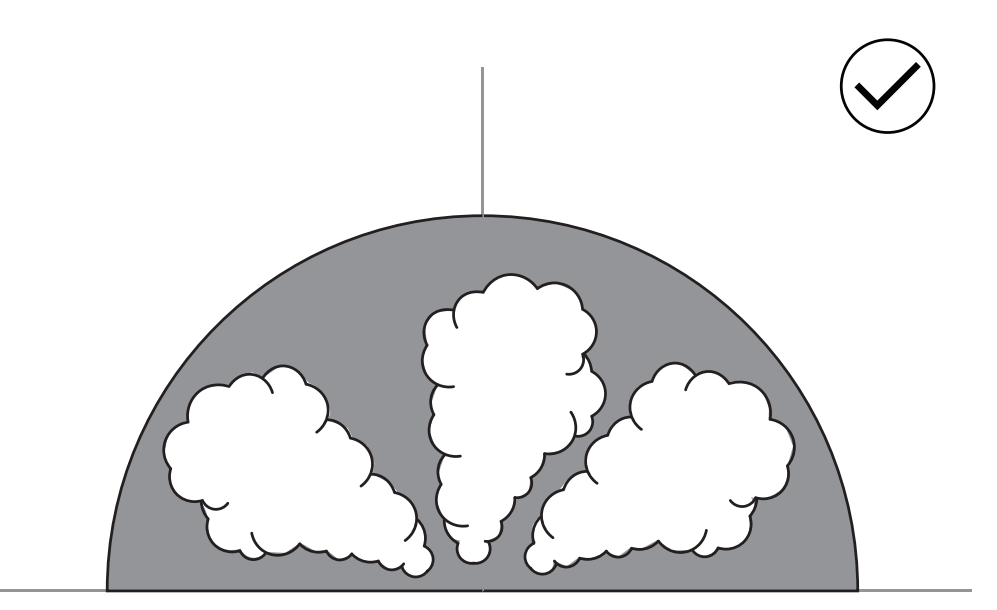

Per essere rilevati dalla funzionalità di rivelazione incendio basata su video, i pennacchi di fumo devono essere visibili nell'immagine. I pennacchi di fumo che si muovono nella direzione della telecamera potrebbero non essere rilevati poiché il movimento nell'immagine visibile della telecamera potrebbe apparire come un movimento verso il basso.

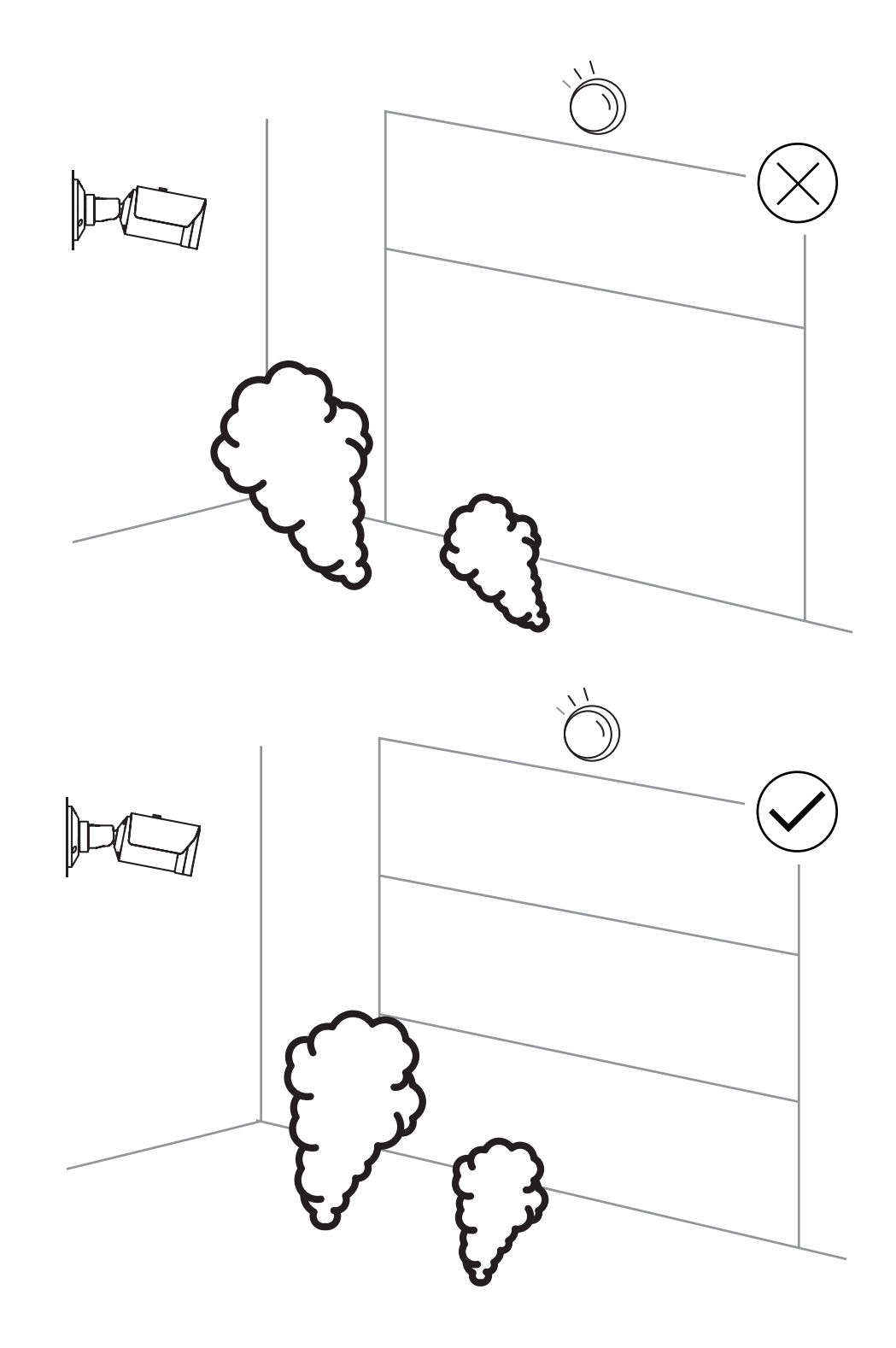

La rivelazione di fumo riguarda un'ampia area di applicazione. Tuttavia, potrebbero essere presenti alcuni fattori di disturbo nell'ambiente operativo del cliente. Oggetti con uno schema simile di movimento del fumo possono causare falsi allarmi, ad esempio scale mobili o nastri trasportatori. Gli incendi di grandi dimensioni con rapida diffusione di fumo nella direzione della telecamera potrebbero non essere rilevati.

#### **Visibilità del fumo**

<span id="page-22-0"></span>Il fumo deve risaltare sullo sfondo nell'immagine della telecamera.

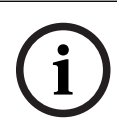

#### **3.2.3 Rivelazione antimanomissione**

#### **Avviso!**

Le impostazioni per **Rilevazione antimanomissione** sono disponibili solo in Configuration Manager e solo nei profili VCA Fire #1 e Fire #2.

È possibile verificare il corretto funzionamento della telecamera in tre modi. In caso di malfunzionamento, verrà segnalato un guasto dall'uscita relè.

Per verificare se è presente un guasto, è possibile utilizzare la luminosità o l'oscurità nell'immagine.

Passare a **VCA** > **Rilevazione antimanomissione** > Scene quality.

#### **Scena troppo luminosa**

Attivare **Scena troppo luminosa** per verificare se l'immagine della telecamera è troppo luminosa. È possibile impostare la luminosità in **Soglia**. Il valore predefinito è 215.

#### **Scena troppo scura**

Attivare **Scena troppo scura** per verificare se l'immagine della telecamera è troppo scura. È possibile impostare l'oscurità in **Soglia**. Il valore predefinito è 40.

Un altro modo per rilevare un guasto consiste nel creare un'immagine di riferimento. Le impostazioni per eseguire questa operazione sono disponibili in **VCA** > **Rilevazione antimanomissione** > Reference image check.

#### **Reference image check**

È possibile impostare un'immagine di riferimento per confrontare l'immagine corrente della telecamera con l'immagine di riferimento impostata e rilevare quindi i guasti.

- Fare clic su **Imposta** per memorizzare l'immagine video corrente come immagine di riferimento.
- Attivare Reference image check.
- Oscurare le aree dell'immagine in cui sono previsti movimenti.

Per garantire che la calibrazione non produca un guasto troppo rapidamente, è possibile impostare un ritardo temporale e una regolazione di livello maggiore.

- Utilizzare Trigger delay per definire il ritardo in secondi.
- È possibile impostare la regolazione di livello maggiore in **Sensibilità**.

Per rendere effettiva l'impostazione, fare clic sull'icona del dischetto nella barra dei menu a sinistra per salvare.

In caso di guasto rilevato, l'uscita del relè viene attivata e indicata da un triangolo di avvertenza colorato.

I seguenti tipi di guasti possono essere rilevati dalle varie impostazioni:

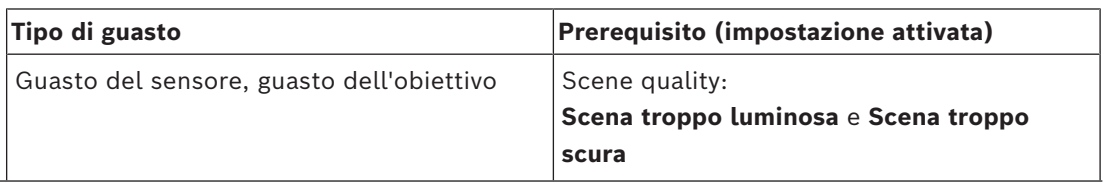

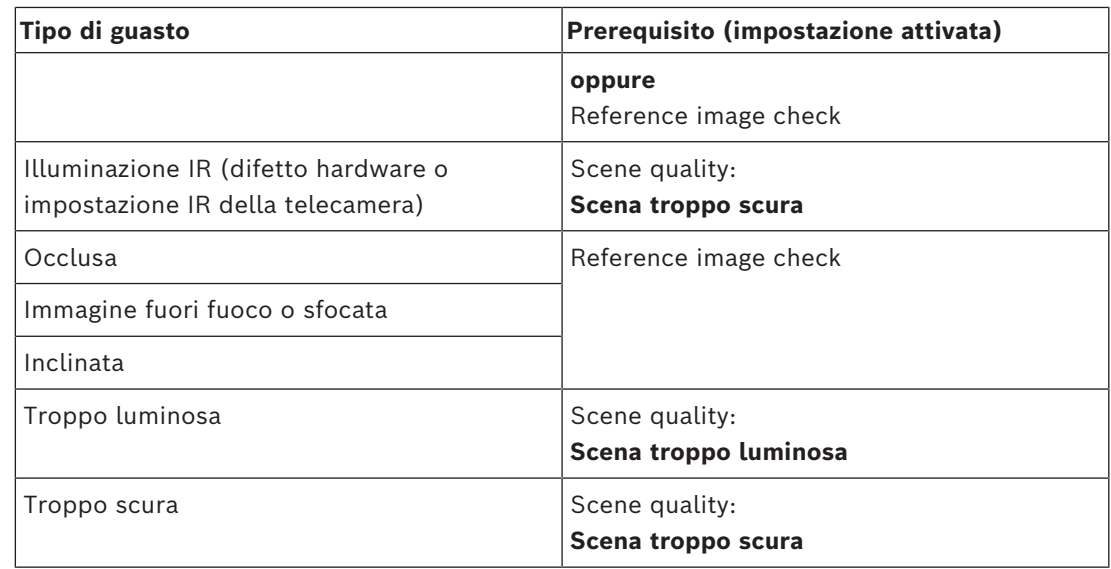

# **3.3 Sistema di gestione video**

<span id="page-23-0"></span>Un sistema di gestione video è un'esclusiva soluzione di videosorveglianza IP aziendale che agevola la gestione di video, audio e dati digitali su qualsiasi rete IP. Offre tuttavia interfacce e standard per integrare la telecamera. AVIOTEC 8000i IR è compatibile con il sistema di gestione video BVMS di Bosch. È possibile impostare una connessione ad altri sistemi di gestione video, ma è necessario verificarla in un unico caso.

<span id="page-24-0"></span>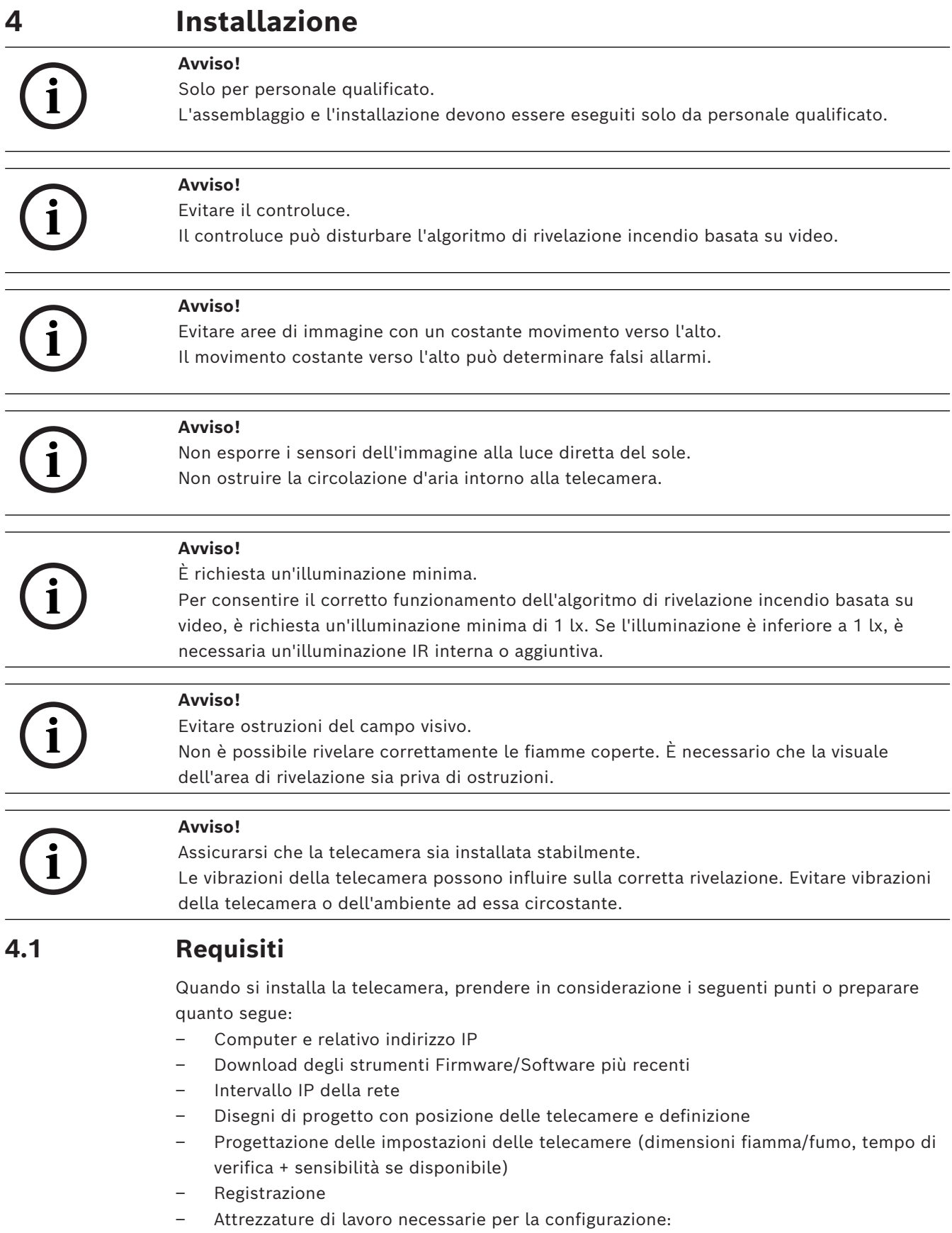

<span id="page-24-1"></span>– Alimentazione PoE + connessione della telecamera – Computer con diritti di amministratore e accesso a Internet

- Download del firmware e degli strumenti più recenti (ad esempio Configuration Manager)
- Modifica dell'intervallo di indirizzi IP nel computer
- Un multimetro per il test dell'uscita del relè
- <span id="page-25-0"></span>– Monitor analogico e cavo per l'allineamento della telecamera

### **4.2 Configurazione della telecamera prima dell'installazione**

Si consiglia di preparare l'installazione in ufficio, dove è possibile eseguire molte attività che non dovrebbero essere svolte sotto pressione ed eventualmente su piattaforme di sollevamento e così via.

Si consiglia di effettuare in anticipo i seguenti passaggi:

1. Etichettatura fotocamera + confezione

Disimballare la telecamera, quindi etichettare telecamera e confezione indicando la posizione di installazione e il successivo indirizzo IP.

- 1. Utilizzare PoE per alimentare la telecamera.
- 2. Avviare Configuration Manager e modificare l'indirizzo IP della telecamera in base al progetto. È possibile eseguire i passaggi da 3 a 8 utilizzando Configuration Manager.
- 3. Modificare le password per gli utenti "service", "live" e "user". Se necessario, è anche possibile creare altri utenti.
- 4. Verificare che la versione del firmware installata sulla telecamera sia aggiornata. Se necessario, aggiornarla. Eseguire sempre il test per la rilevazione incendio dopo l'aggiornamento al firmware più recente.
- 5. Impostare l'ora e la data correnti e assegnare un nome di telecamera, se necessario.
- 6. Modificare le impostazioni di rivelazione incendio come programmato.
- <span id="page-25-1"></span>7. Se necessario, regolare le impostazioni di registrazione.

### **4.3 Messa in funzione in loco**

- 1. Installare e allineare la telecamera nel sito di installazione programmato.
- 2. Regolare l'angolo di apertura come programmato e mettere a fuoco l'immagine della telecamera utilizzando la procedura guidata obiettivo per ottimizzare la messa a fuoco.
- 3. Facoltativo: se necessario, regolare le impostazioni per la rivelazione incendio in base alle condizioni in loco.
- 4. Documentare tutte le impostazioni e le schermate del raggio di copertura nella documentazione del cliente.

### **4.4 Impostazione del campo visivo**

<span id="page-25-2"></span>Dopo aver montato la telecamera sulla superficie, è possibile impostare il campo visivo. L'obiettivo della telecamera è dotato di back focus automatico motorizzato che consente di regolare la messa a fuoco tramite il menu della telecamera.

### **4.5 Cablaggio della telecamera**

**Avviso!**

<span id="page-25-3"></span>**Connessione a Ethernet tramite cavo Ethernet PoE**

**i**

Utilizzare solo dispositivi PoE omologati.

La telecamera è progettata per l'alimentazione tramite un cavo STP di categoria 5e in un ambiente di rete Power over Ethernet (PoE) (alimentazione predefinita). In alternativa, è possibile collegare un alimentatore 12-26 VDC/24 VAC.

- 1. Connettere la telecamera a una rete 10/100 Base-T.
- 2. Utilizzare un cavo STP di categoria 5e con connettori RJ45 (la presa di rete della telecamera è conforme allo standard Auto-MDIX).
- $\Rightarrow$  I LED accanto al collegamento Ethernet indicano la connessione di rete (verde acceso fisso) e il traffico IP (arancione lampeggiante).

La telecamera può essere alimentata con un alimentatore in assenza della funzione PoE della rete o per motivi di ridondanza.

Collegare un alimentatore approvato con una tensione nominale di 12-26 VDC/24 VAC, come indicato di seguito:

- 1. Spellare 7 mm (0,28") di isolamento sul cavo di alimentazione (deve essere 16-28 AWG, UL 14-30 AWG).
- 2. Allentare le viti del connettore a 2 poli in dotazione e inserire i cavi spellati, quindi serrare di nuovo le viti.
- 3. Inserire il connettore a 2 poli nella presa di alimentazione della telecamera.

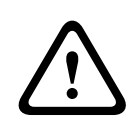

#### **Attenzione!**

L'unità di alimentazione a bassa tensione deve essere conforme allo standard di sicurezza EN/UL 60950. L'alimentatore deve essere un'unità SELV-LPS o SELV di Classe 2 (Safety Extra Low Voltage a corrente limitata).

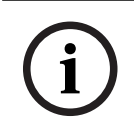

#### **Avviso!**

Quando si rimuove la telecamera, assicurarsi di tirare il pistone tuffante e mantenerlo tirato.

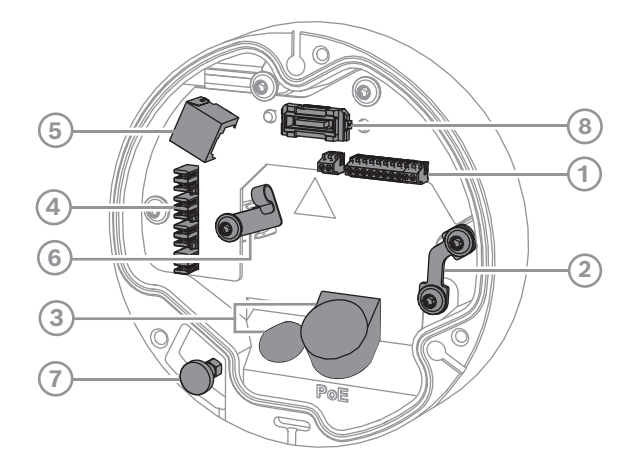

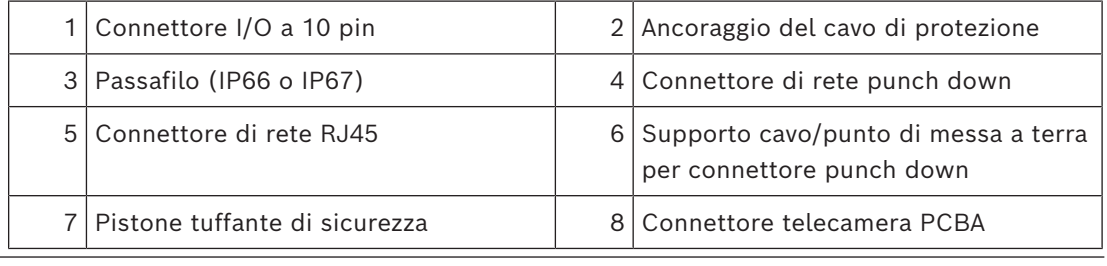

#### **4.5.1 Rete e alimentazione PoE - RJ45**

<span id="page-27-0"></span>Collegare la telecamera a una rete 10/100 Base-T:

- Utilizzare un cavo STP di categoria 5e (o superiore) con connettore punch down.
- **Nota**: se necessario, testare il cavo inserendo il tester del cavo di rete nella porta RJ45. – L'alimentazione può essere erogata alla telecamera mediante il cavo Ethernet conforme con lo standard Power-over-Ethernet e/o mediante alimentazione ausiliaria 24 V AC/12-26 V DC.

**i**

#### **Avviso!**

Utilizzare solamente dispositivi omologati PoE.

Power-over-Ethernet (PoE) può essere collegato contemporaneamente a un'alimentazione da 24V AC/12-26V DC. Se l'alimentazione ausiliaria (24V AC/12-26V DC) e PoE sono applicati contemporaneamente, per impostazione predefinita la telecamera viene alimentata da PoE, passando senza soluzione di continuità all'ingresso ausiliario in caso di caduta di corrente PoE.

Al ripristino dell'alimentazione PoE, la telecamera torna senza soluzione di continuità alla sorgente di energia predefinita.

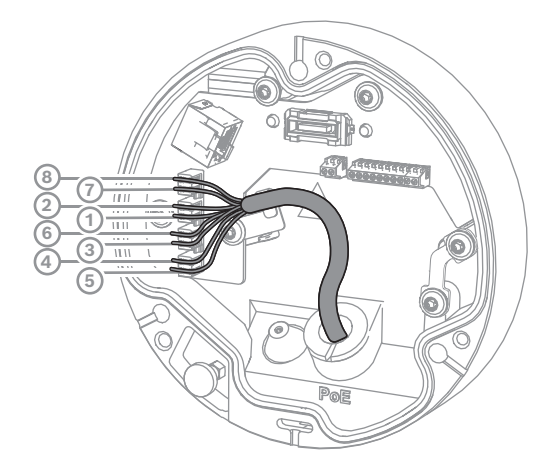

### **4.5.1.1 T568A a 8 pin**

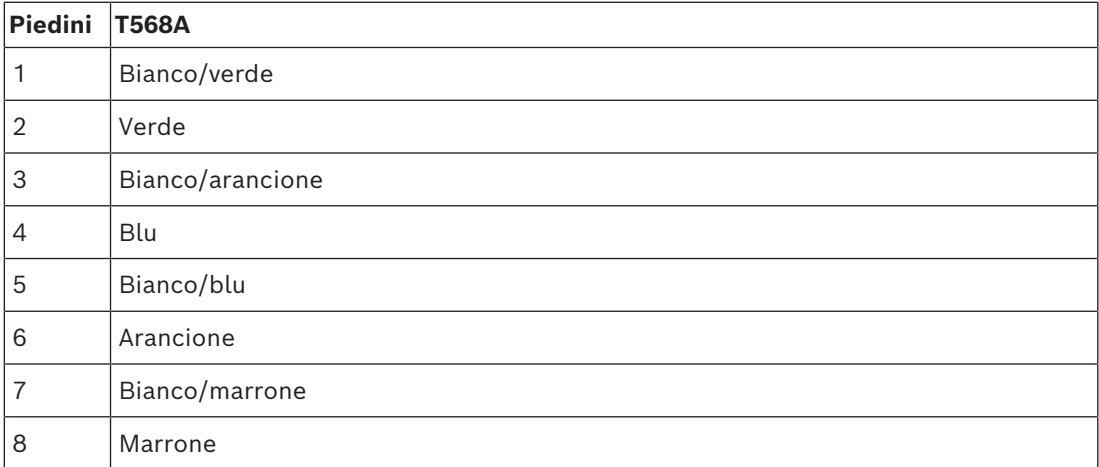

### **4.6 Connettore I/O a 10 pin**

### **4.6.1 Uscita allarme e guasto**

<span id="page-28-1"></span><span id="page-28-0"></span>L'assegnazione del contatto di allarme è illustrata nella figura seguente:

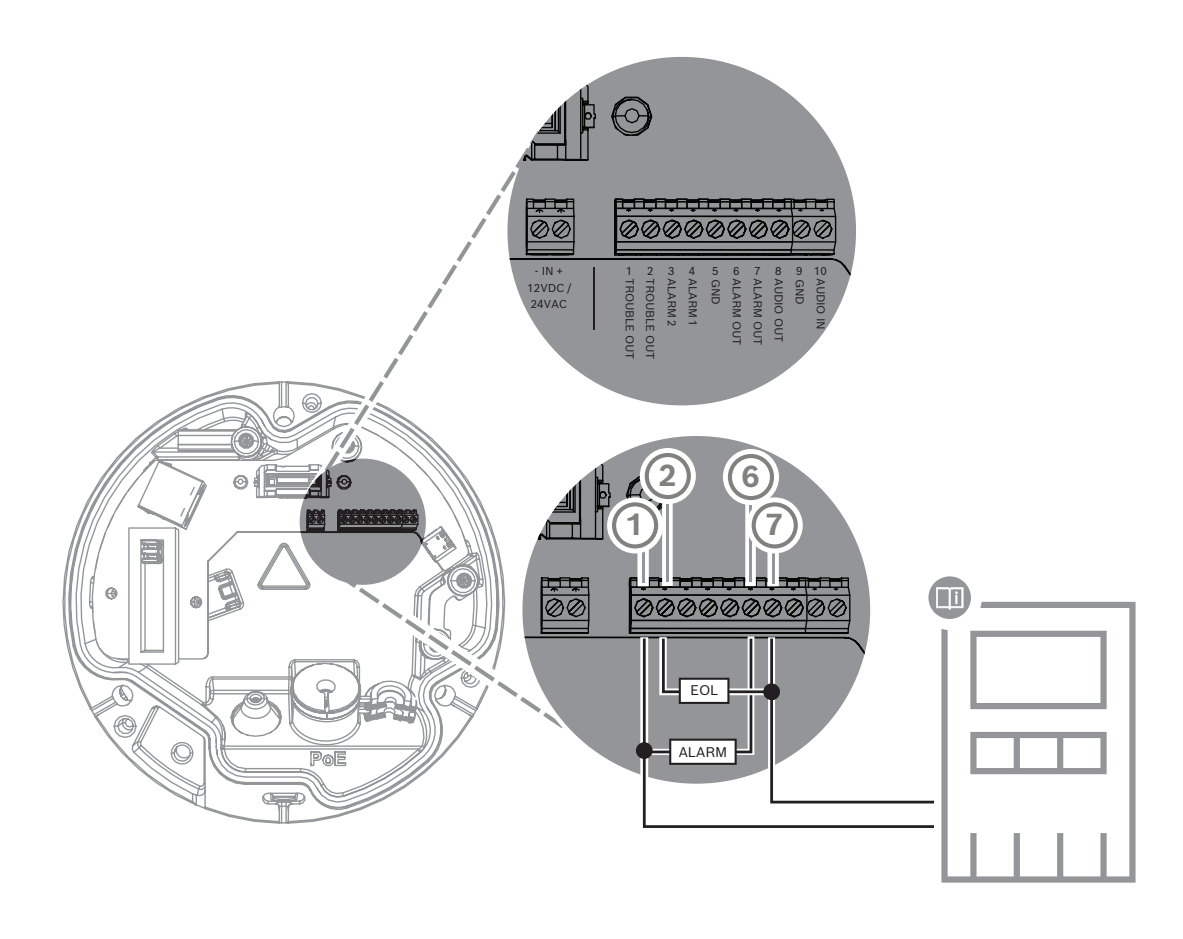

#### **Uscite allarme**

Sono presenti due uscite per allarme e guasto. Funzionalità di commutazione dell'uscita allarme:

– Tensione max 30 VAC o +40 VDC. Max 0,5 A continua, 10 VA.

### **4.6.2 Ingresso allarme**

<span id="page-28-2"></span>L'assegnazione del contatto di allarme è illustrata nella figura seguente:

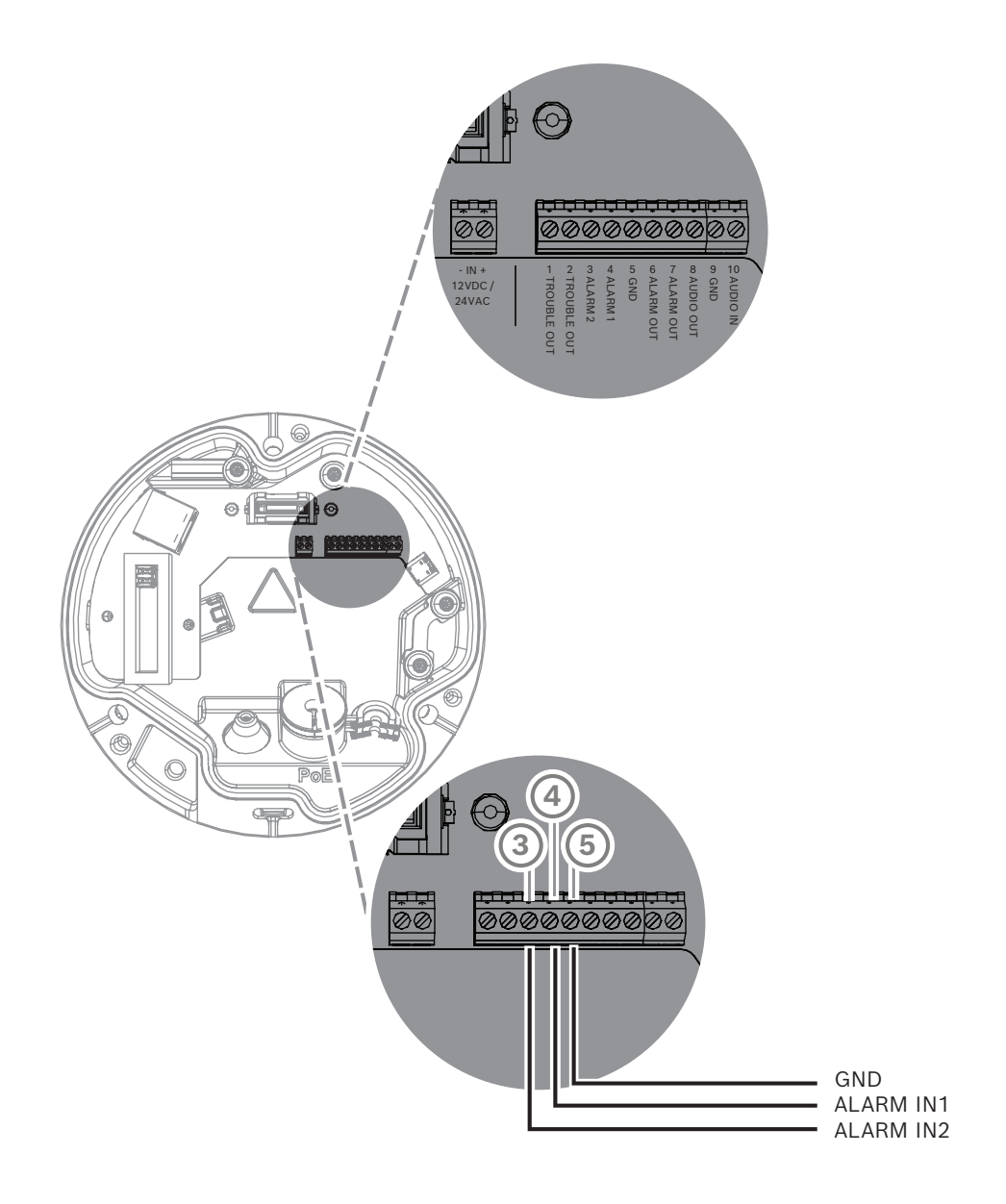

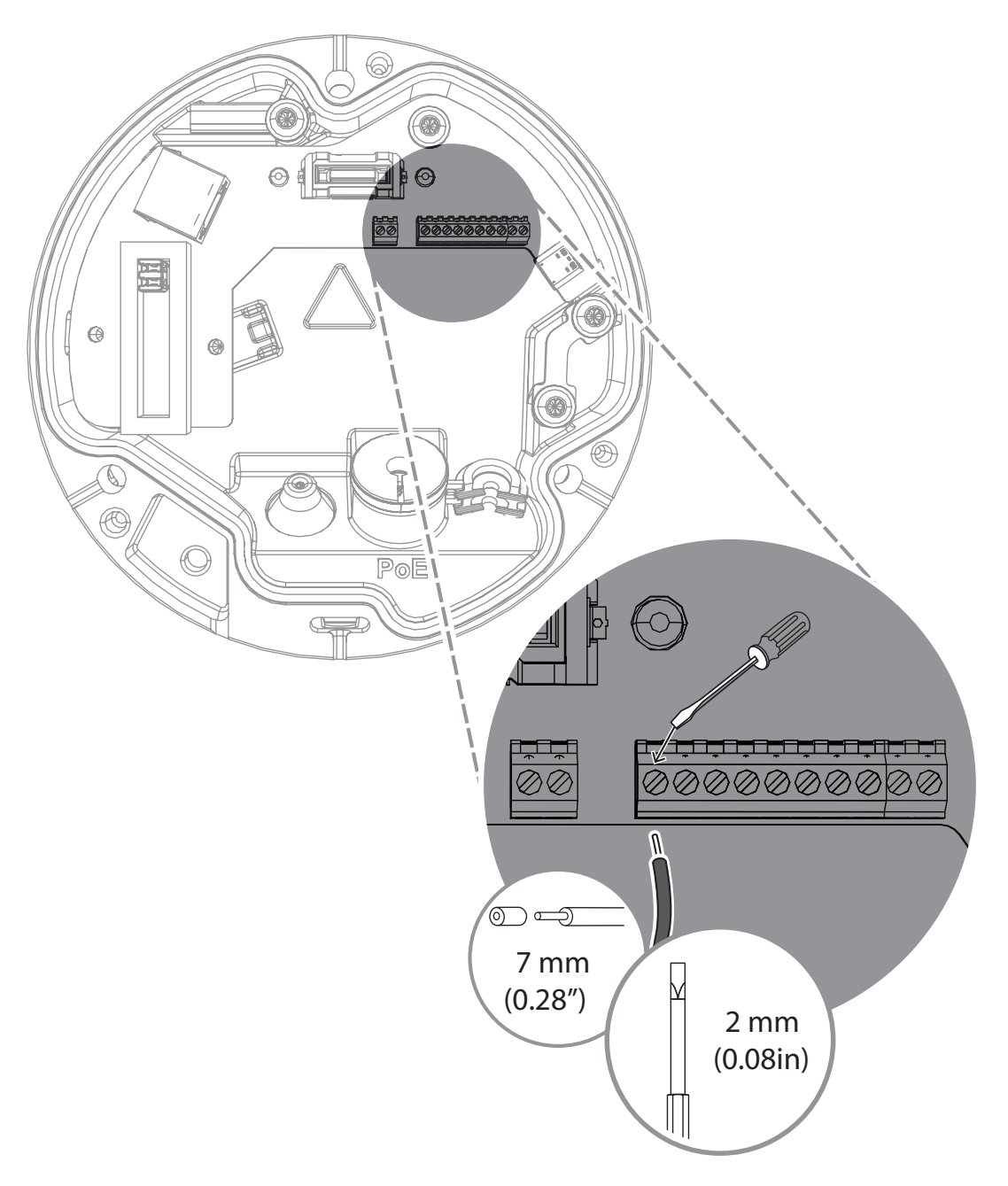

#### **Ingresso allarme:**

Sono presenti 2 ingressi allarme. Utilizzare l'ingresso di allarme per collegare dispositivi di allarme esterni come i contatti della porta o i sensori:

+5 V nominale, +40 VDC max,

Contatto secco;

Resistenza fine linea 2,2 K

# **5 Integrazione della telecamera**

<span id="page-31-0"></span>La rivelazione incendio basata su video è facilmente integrabile nell'ambiente di rete del cliente. Sono disponibili diverse opzioni per il collegamento della telecamera, in varie combinazioni. Le proprietà della rete del singolo cliente determinano le prestazioni e la scalabilità del sistema.

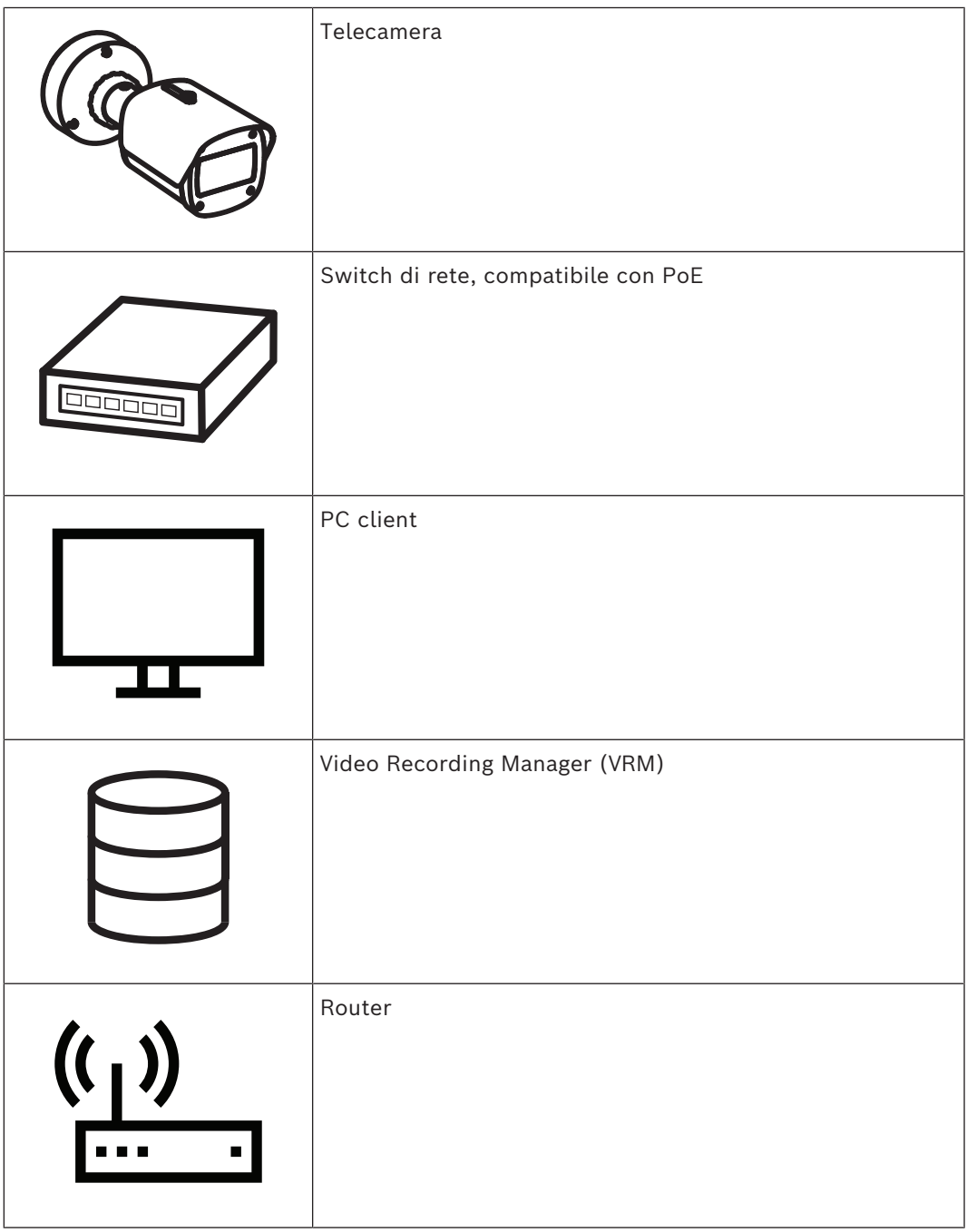

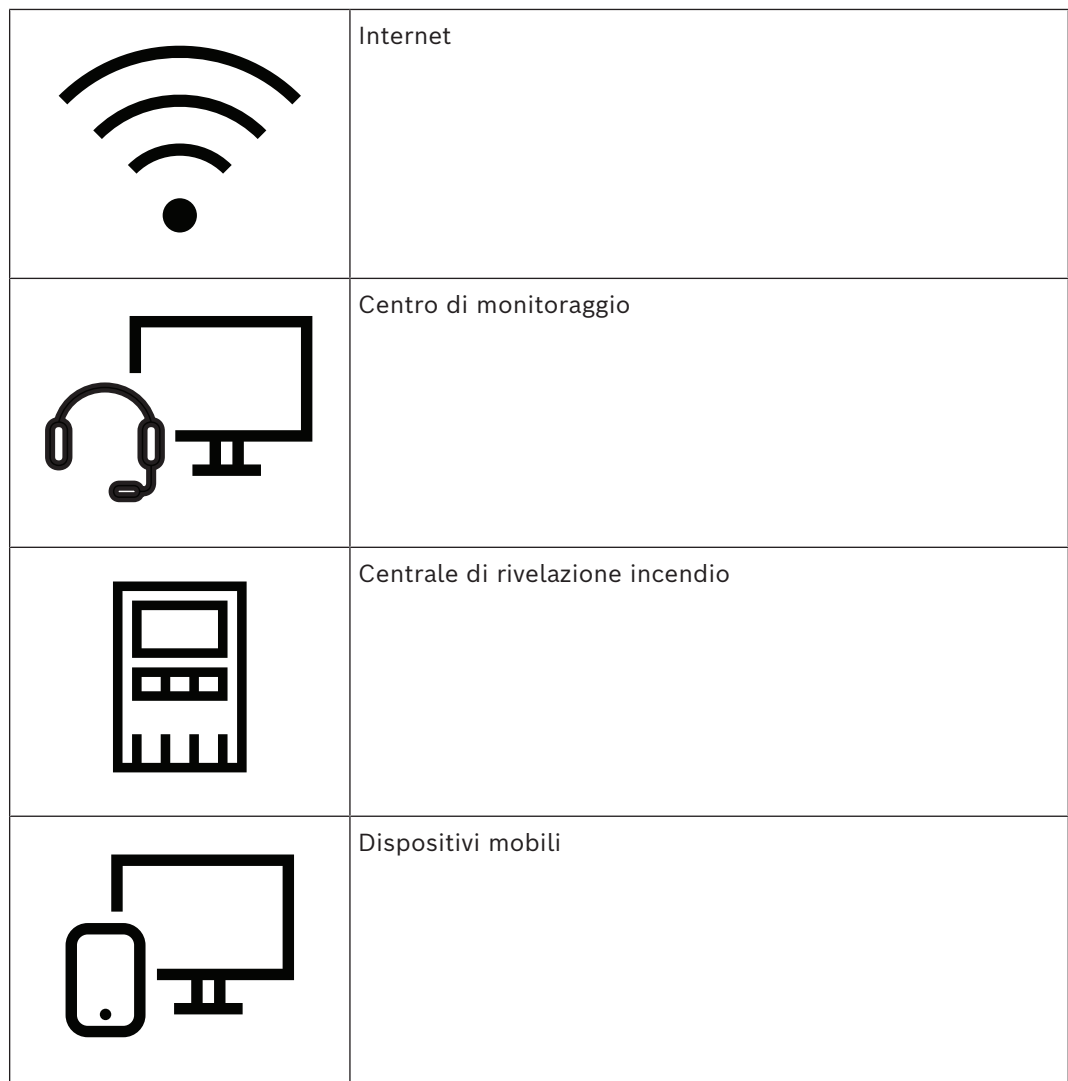

# **5.1 Rete locale (LAN)**

<span id="page-32-0"></span>Grazie alla telecamera basata su IP, la rivelazione incendio basata su video si integra facilmente nella rete del cliente. La soluzione offre molte opportunità di scalabilità e ampliamento della rete.

![](_page_33_Picture_2.jpeg)

### **5.2 Rete locale con soluzione di registrazione**

<span id="page-34-0"></span>La funzionalità di registrazione e archiviazione in rete può essere realizzata da un Video Recording Manager (VRM). L'analisi delle cause d'incendio e la tracciabilità per motivi legali sono tra gli esempi di soluzione di registrazione.

![](_page_35_Figure_2.jpeg)

## **5.3 Centro di monitoraggio**

#### <span id="page-36-0"></span>**Avviso!**

**i**

Il collegamento diretto ai servizi antincendio non è disponibile nelle installazioni conformi allo standard EN54.

Le autorità locali possono consentire un collegamento ai servizi antincendio dopo avere verificato gli allarmi in un centro di monitoraggio. Sono possibili eccezioni a causa delle normative locali.

Gli allarmi devono essere verificati in un centro di monitoraggio per chiamare i vigili del fuoco e provvedere a

misure di salvataggio ulteriori.

La seguente panoramica mostra un esempio di integrazione della rivelazione incendio basata su video in combinazione con un centro di monitoraggio.

![](_page_37_Figure_2.jpeg)

2023.10 | 01 | F.01U.414.168 | Nanuale d'uso | Manuale d'uso Bosch Sicherheitssysteme GmbH

### **5.4 Centrale di rivelazione incendio**

<span id="page-38-0"></span>![](_page_38_Figure_3.jpeg)

![](_page_38_Picture_76.jpeg)

AVIOTEC 8000i IR può essere collegato a una centrale di rivelazione incendio. Allarmi e segnalazioni di guasti verranno attivati dalle uscite relè della telecamera. Sono presenti due relè separati per allarme e segnalazione di guasto.

![](_page_38_Picture_6.jpeg)

#### **Avviso!**

Il collegamento diretto ai servizi antincendio non è disponibile nelle installazioni conformi allo standard EN54.

Le autorità locali possono consentire un collegamento ai servizi antincendio dopo avere verificato gli allarmi in un centro di monitoraggio. Tenere presenti le normative locali.

#### **Connessione alla centrale di controllo allarme incendio**

È possibile collegare l'uscita allarme della telecamera a una centrale di controllo allarme incendio.

L'uscita allarme della telecamera viene attivata da un relè normalmente aperto. In caso di allarme il relè viene chiuso.

![](_page_39_Figure_2.jpeg)

Vedere la documentazione del produttore per ulteriori informazioni sulla connessione alla centrale di controllo allarme incendio.

### **5.5 Dispositivi mobili**

<span id="page-39-0"></span>Un altro vantaggio dell'integrazione di rete della rivelazione incendio basata su video è la possibilità di ampliare il sistema ai dispositivi mobili, quali tablet o smartphone.

![](_page_40_Figure_2.jpeg)

**i**

# **6 Accesso al dispositivo**

**6.1 Configuration Manager**

#### <span id="page-41-1"></span><span id="page-41-0"></span>**Avviso!**

È preferibile effettuare le impostazioni della telecamera in Configuration Manager, dove sono disponibili funzionalità avanzate.

È possibile accedere alla telecamera anche tramite Configuration Manager, disponibile all'indirizzo [https://downloadstore.boschsecurity.com/.](https://downloadstore.boschsecurity.com/) L'unità deve disporre di un indirizzo IP valido e di una subnet mask compatibile per il funzionamento in rete.

### **6.2 Accesso tramite interfaccia Web**

- <span id="page-41-2"></span>1. Aprire il browser Internet.
- 2. Immettere l'indirizzo IP della telecamera per accedere all'interfaccia Web.

**i**

**i**

## **7 Regolazione delle impostazioni di rivelazione**

#### <span id="page-42-0"></span>**Avviso!**

È preferibile effettuare le impostazioni della telecamera in Configuration Manager, dove sono disponibili funzionalità avanzate.

#### **Avviso!**

Per ulteriori parametri e condizioni ambientali da considerare, consultare il manuale di progettazione.

**i**

#### **Avviso!**

Le impostazioni per **Rilevazione antimanomissione** sono disponibili solo in Configuration Manager e solo nei profili VCA Fire #1 e Fire #2.

Le impostazioni standard della rivelazione incendio basata su video sono testate e ottimizzate per ambienti che mirano a coprire la maggior parte delle applicazioni dei clienti. Tuttavia, è possibile adattare la rivelazione di fumo e incendio alle esigenze del cliente in diversi modi. È possibile modificare le impostazioni di rivelazione nel menu di configurazione. I seguenti passaggi si applicano al menu del browser Web:

#### 1. Andare a **Configurazione** e passare a **Allarme**.

#### 2. Selezionare **Rilevazione di incendio**.

Sono disponibili tre profili per la rivelazione di incendi. I vari profili di rivelazione di incendi possono essere utilizzati anche in una configurazione pianificata e attivata da eventi:

- Incendio
- Incendio n. 1 (rinominabile in Configuration Manager)
- Incendio n. 2 (rinominabile in Configuration Manager)

Le impostazioni generali e particolari di **Rilevazione di incendio** sono selezionabili. Quando si modificano le impostazioni, confermare con **Imposta** per applicare le modifiche. Per annullare le modifiche, fare clic su un'altra opzione di menu, ad esempio **Allarme audio**.

### **7.1 Impostazioni generali**

![](_page_42_Picture_20.jpeg)

#### <span id="page-42-1"></span>**Avviso!**

Per garantire che il sistema sia in grado di rilevare in modo affidabile in condizioni di illuminazione ambientale inferiore a 1 lux, la **funzione Illuminatore** deve essere impostata su **Automatico** il valore di **Livello di intensità** deve essere impostato su **30** (valori predefiniti).

#### **Fiamme**

L'impostazione predefinita delle dimensioni delle fiamme è pari all'1,1% della larghezza dell'immagine.

Il valore di **Tempo di verifica [s]** della rivelazione di fiamma può essere impostato da 4 a 20 secondi in incrementi di 1 secondo. Il valore predefinito è 10 secondi. I valori più bassi si consentono una maggiore rapidità di rivelazione, con un maggiore rischio di falsi allarmi, mentre valori più alti permettono di ridurre i falsi allarmi.

#### **Sensibilità**

In caso di falsi allarmi, è possibile utilizzare un cursore software per adattare il valore di **Sensibilità** a fiamme e fumo alle esigenze specifiche. La seguente tabella illustra le diverse impostazioni:

![](_page_43_Picture_200.jpeg)

#### **Fumo**

L'impostazione predefinita delle dimensioni del fumo è pari all'1,6% della larghezza dell'immagine.

Il **Tempo di verifica [s]** della rivelazione di fumo di può essere impostato su valori compresi tra 4 e 30 secondi. Il valore predefinito è 10 secondi. I valori più bassi si consentono una maggiore rapidità di rivelazione, con un maggiore rischio di falsi allarmi, mentre valori più alti permettono di ridurre i falsi allarmi.

### **7.2 Regolazione delle aree di immagine**

<span id="page-43-0"></span>Come descritto nel capitolo sull'algoritmo, l'immagine è divisa in griglie 20 x 12. Ogni cella della griglia può attivare individualmente un allarme.

Tenere presente che l'oscuramento disattiverà una cella della griglia completa se l'oscuramento è >50% della cella.

L'oscuramento non verrà applicato alla cella se è <50%.

#### **Aggiungi filtro**

È possibile definire singole aree (16 in totale) in cui viene è possibile disattivare o modificare la rivelazione. Gli oscuramenti possono essere aggiunti facilmente all'area dell'immagine.

Per aggiungere un oscuramento, seguire questa procedura:

1. Fare clic sul pulsante **Aggiungi filtro**.

Viene visualizzato un rettangolo all'interno dell'area dell'immagine.

In **Proprietà** è possibile selezionare le seguenti opzioni:

#### Ignore flames

La rivelazione di fiamme è disabilitata nell'oscuramento. Questo è indicato dall'icona di una fiamma barrata nell'angolo in basso a destra.

#### Ignore smoke

La rivelazione di fumo è disabilitata nell'oscuramento. Questo è indicato dall'icona del fumo barrata nell'angolo in basso a destra.

#### Ignore flames and smoke

La rivelazione di fiamme e fumo è disabilitata nell'oscuramento. Questo è indicato dall'icona del fumo e dall'icona di una fiamma barrate nell'angolo in basso a destra.

#### Verification time smoke

Per assegnare un singolo tempo di verifica a ciascun oscuramento è possibile utilizzare le seguenti impostazioni (in secondi): 4 ... 120. Nell'angolo in basso a destra viene visualizzata l'icona di un orologio con un piccolo pennacchio di fumo.

#### Verification time flames

Per assegnare un singolo tempo di verifica a ciascun oscuramento è possibile utilizzare le seguenti impostazioni (in secondi): 4 ... 120. Nell'angolo in basso a destra viene visualizzata l'icona di un orologio con una piccola fiamma.

- 2. Modificare le dimensioni e la forma del rettangolo in base alle esigenze specifiche.
- 3. Spostare la maschera nell'area dell'immagine desiderata.
- 4. Selezionare **Imposta** per confermare le modifiche.

#### **Filtraggio**

A causa delle diverse aree di applicazione della telecamera, i falsi allarmi possono essere dovuti all'ambiente specifico del cliente. Gli elementi di disturbo dell'algoritmo che hanno un aspetto simile alle fiamme e al fumo, ad esempio il vapore che si leva da un macchinario, potrebbero attivare falsi allarmi ed è opportuno evitare che siano presenti nell'area di rivelazione.

È possibile definire aree personalizzate nell'immagine della telecamera. I singoli oscuramenti per disattivare la rivelazione di fumo e fiamme permettono di adattare l'installazione specifica all'applicazione del cliente. È possibile sovrapporre gli oscuramenti.

Per escludere le aree dell'immagine dalla rivelazione di fumo e fiamme è possibile procedere in diversi modi:

- Aggiungere separatamente oscuramenti per fiamme, fumo o entrambi.
- Regolare singolarmente il tempo di verifica nell'oscuramento.

![](_page_44_Picture_19.jpeg)

**i**

#### **Avviso!**

**Avviso!**

Non è prevista la rivelazione incendio negli oscuramenti privacy definiti.

#### **Ripristino dell'interfaccia utente**

Tutti gli oscuramenti aggiunti dall'interfaccia utente vengono eliminati.

Per ripristinare l'interfaccia utente ai valori standard:

- 1. Fare clic su **Predefiniti**.
- 2. Premere **OK** per confermare.
- $\Rightarrow$  Il sistema ripristina le impostazioni standard dell'interfaccia utente di rivelazione incendio.

#### **7.3 Adattamento alla condizione di illuminazione**

**i**

#### <span id="page-45-0"></span>**Avviso!**

Nella modalità standard, in Configuration Manager non sono presenti impostazioni relative all'elaborazione dell'immagini, ad eccezione del bilanciamento del bianco e della modalità ALC.

L'illuminazione può variare notevolmente da applicazione ad applicazione. È possibile regolare le seguenti impostazioni in base alla condizione di illuminazione.

#### **7.3.1 Sfarfallio**

<span id="page-45-1"></span>Selezionare la modalità per ALC (Automatic Light-Level Control).

- Fluorescente 50 Hz
- Fluorescente 60 Hz
- <span id="page-45-2"></span>– Esterno

### **7.4 Modalità avanzata ("Expert Mode")**

![](_page_45_Picture_16.jpeg)

#### **Avvertenza!**

Bosch Security Systems non si assume alcuna responsabilità riguardo l'affidabilità della rivelazione incendio in caso di modifiche alla configurazione in modalità avanzata ("Expert Mode"). Ciò significa che è responsabilità dell'utente garantire l'affidabilità della rivelazione incendio e, se necessario, effettuare test antincendio.

In alcune applicazioni con condizioni di illuminazione diverse, è necessario regolare le impostazioni standard, ad esempio l'illuminazione con lampade al sodio. Queste lampade generano una luce giallastra nell'area dell'immagine e possono compromettere le funzionalità dell'algoritmo e la rivelazione di fiamma. Questo capitolo contiene le opzioni di impostazione avanzate per l'applicazione.

Eseguire la modifica dalla modalità standard a quella avanzata ("Expert Mode") in Configuration Manager o nel menu del browser Web in **Configurazione** > **Telecamera** > **Menu Install (Installa)** > **Variante applicazione**.

#### **7.4.1 Impostazioni di illuminazione generali**

<span id="page-45-3"></span>Andare a **Telecamera** > **Menu Install (Installa)** > **Giorno/Notte**. È possibile selezionare le seguenti impostazioni:

**Automatico**: la telecamera attiva e disattiva il filtro di interruzione a infrarossi, in base al livello di illuminazione della scena. Selezionare questa impostazione se nell'applicazione è presente una luce naturale o artificiale continua e sono disponibili almeno 1 lx o se sono presenti luce artificiale e illuminazione IR ridondante.

Se l'illuminazione è inferiore a 1 lx, la telecamera passa alla modalità monocromatica. In questo caso, potrebbe essere necessario più tempo prima che sia possibile una rivelazione affidabile della fiamma.

**Monocromatico**: il filtro di interruzione a infrarossi viene rimosso per garantire una sensibilità IR completa. Selezionare questa impostazione se nell'applicazione è presente un'illuminazione IR continua.

**A colori**: la telecamera produce sempre un segnale a colori, indipendentemente dai livelli di luce. Selezionare questa impostazione se nell'applicazione è presente una luce naturale o artificiale continua.

Nel menu della telecamera esistono tre diverse importanti impostazioni per l'illuminazione, in relazione alla rivelazione incendio basata su video:

#### **7.4.2 Colore**

<span id="page-46-0"></span>Fare clic su **Hold** per mettere ATW in pausa e salvare le impostazioni dei colori correnti. La modalità viene modificata in manuale.

#### **Luminosità (0...255)**

Regolare la luminosità con il cursore da 0 a 255.

#### **Contrasto (0...255)**

Regolare il contrasto con il cursore da 0 a 255.

#### **Saturazione (0...255)**

Regolare la saturazione del colore da 0 a 255 utilizzando il cursore.

#### **Applica bilanciamento del bianco**

– **Lampada al sodio automatica**: questa modalità consente alla telecamera di eseguire regolazioni costanti per ottenere una riproduzione ottimale del colore in ambienti con sorgenti luminose ai vapori di sodio (illuminazione stradale).

#### **Bilanciamento del bianco**

– **Base auto**: questa modalità consente alla telecamera di eseguire regolazioni costanti per ottenere una riproduzione ottimale del colore tramite un metodo di luce riflessa media. Questa opzione è utile per sorgenti luminose interne e per l'illuminazione a LED colorati.

#### **B-gain**

Nella modalità Bilanciamento del bianco **RGB Manuale**, regolare il cursore del guadagno blu per bilanciare l'allineamento predefinito del punto bianco (riducendo il blu si introduce più giallo).

#### **Predefinito**

Fare clic su **Predefinito** per impostare tutti i valori video sulle impostazioni predefinite.

– **Colore dominante auto**: questa modalità tiene conto di eventuali colori dominanti nell'immagine (ad esempio, il verde di un campo di calcio o di tavolo da gioco) ed utilizza queste informazioni per ottenere una riproduzione del colore ben bilanciata.

#### **G-gain**

Nella modalità Bilanciamento del bianco **RGB Manuale**, regolare il cursore del guadagno verde per bilanciare l'allineamento predefinito del punto bianco (riducendo il verde si introduce più magenta).

– In modalità **RGB manuale**, è possibile impostare manualmente il guadagno per rosso, verde e blu in base alle esigenze.

#### **Nota:**

Occorre modificare il bilanciamento del punto bianco solo in condizioni speciali.

#### **R-gain**

Nella modalità Bilanciamento del bianco **RGB Manuale**, regolare il cursore del guadagno rosso per bilanciare l'allineamento predefinito del punto bianco (riducendo il rosso si introduce più ciano).

#### **Bilanciamento del bianco con RGB pesato**

In una modalità automatica, **Bilanciamento del bianco con RGB pesato** può essere attivato o disattivato. Se attivato, è possibile eseguire un'ulteriore regolazione accurata della riproduzione del colore automatica con i cursori di peso R, G e B.

– **Standard auto**: questa modalità consente alla telecamera di eseguire regolazioni costanti per ottenere una riproduzione ottimale del colore in ambienti con sorgenti luminose naturali.

#### **7.4.3 ALC**

#### <span id="page-47-0"></span>**Livello ALC**

Consente di regolare il livello dell'uscita video.

Selezionare l'intervallo entro il quale funzionerà ALC. Si consiglia di impostare un valore positivo in condizioni di scarsa illuminazione ed un valore negativo in caso di luminosità elevata.

#### **Modalità ALC**

Selezionare la modalità per ALC (Automatic Light-Level Control).

- Fluorescente 50 Hz
- Fluorescente 60 Hz
- **Standard**

#### **ALC: media o picco**

Il cursore ALC (media-picco) consente di configurare il livello di ALC in modo da controllare principalmente il livello medio della scena (posizione del cursore -15) o il livello di picco della scena (posizione del cursore +15). Il livello di picco della scena è utile per acquisire immagini che raffigurano fari delle automobili.

#### **Giorno/Notte**

**Automatico**: la telecamera attiva e disattiva il filtro blocca infrarossi in base al livello di illuminazione della scena.

**Monocromatico**: il filtro blocca infrarossi viene rimosso, fornendo una sensibilità IR completa.

**A colori**: la telecamera produce sempre un segnale a colori indipendentemente dai livelli di illuminazione.

#### **Esposizione automatica**

Consentire alla telecamera di impostare automaticamente la velocità ottimale dell'otturatore. La telecamera tenta di mantenere la velocità otturatore selezionata fino a quando il livello di luminosità della scena lo consente.

– Selezionare **otturatore massimo [s]** per l'esposizione automatica. (I valori disponibili dipendono dal valore impostato per **Modalità sensore** nel **Menu Install (Installa)**).

#### **Esposizione fissa**

Selezionare **Otturatore fisso [s]** per un'esposizione fissa. (I valori disponibili dipendono dal valore impostato per la modalità ALC).

#### **Commutazione giorno/notte**

Regolare il cursore per impostare il livello video nel quale la telecamera in modalità **Automatico** passa dalla modalità a colori a quella monocromatica (da -15 a +15).

Un valore basso (negativo) significa che la telecamera passa in monocromatico con un livello di illuminazione più basso. Un valore alto (positivo) significa che la telecamera passa in monocromatico con un livello di illuminazione più alto.

#### **Commutazione notte/giorno**

Regolare il cursore per impostare il livello video nel quale la telecamera in modalità **Auto** passa dalla modalità monocromatica a quella a colori.

Un valore basso (negativo) indica che la telecamera passa alla modalità a colori con un livello di illuminazione più basso. Un valore alto (positivo) indica che la telecamera passa alla modalità a colori con un livello di illuminazione più alto

(il punto di commutazione effettivo può essere modificato automaticamente per evitare commutazioni instabili).

### **7.4.4 Incrementa**

#### <span id="page-48-0"></span>**Intelligent Dynamic Noise Reduction**

Selezionare **On** per attivare l'intelligent Dynamic Noise Reduction (iDNR) che riduce i disturbi in base ai livelli di movimento ed illuminazione.

#### **Livello nitidezza**

Consente di regolare il **Livello nitidezza** tra -15 e +15. Un valore basso (negativo) rende l'immagine meno definita. Aumentando la definizione è possibile visualizzare maggiori dettagli. Una maggiore definizione può migliorare la visualizzazione dei dettagli delle targhe, della fisionomia dei volti e dei bordi di alcune superfici ma può aumentare i requisiti di larghezza di banda.

#### **Filtro disturbi temporali**

Consente di regolare il livello di **Filtro disturbi temporali** tra -15 e +15. Più alto è il valore, maggiore è il filtro antidisturbi.

#### **Filtro disturbi spaziali**

Consente di regolare il livello di **Filtro disturbi spaziali** tra -15 e +15. Più alto è il valore, maggiore è il filtro antidisturbi.

#### **Compensazione controluce**

Selezionare **Off** per disattivare la compensazione del controluce. Selezionare **On** per la cattura dei dettagli in condizioni estreme di contrasto e luminosità.

#### **Ottimizzazione contrasto**

Selezionare **On** per aumentare il contrasto in condizioni di basso contrasto.

#### **Intelligent Defog**

Selezionare questa opzione per attivare la funzione automatica corrispondente. Questa funzione regola costantemente i parametri dell'immagine per fornire la migliore immagine possibile in condizioni di nebbia o foschia.

### **7.5 Impostazioni relè**

<span id="page-48-1"></span>La telecamera include due relè integrati. Relè 1 (**Uscita** 1) che viene commutato in caso di allarme per fiamma o fumo. Relè 2 (**Uscita** 2) che viene commutato in caso di guasto. I relè vengono commutati durante l'allarme/il guasto e tornano allo stato iniziale dopo l'allarme.

È possibile configurare il comportamento di commutazione dell'output in Configuration Manager o nel menu del browser Web:

Andare a **Configurazione** > **Allarme** > **Uscite allarme**.

#### **In pausa**

- 1. In **In pausa** selezionare lo stato iniziale desiderato del relè.
- 2. Selezionare una delle opzioni seguenti:

**Chiuso**: il relè è normalmente chiuso.

**Aperto**: il relè è normalmente aperto.

#### **Nome uscita**

È possibile assegnare un nome al relè. Il nome viene visualizzato sul pulsante. È anche possibile configurare la pagina **Live** per la visualizzazione del nome assegnato.

#### **Attiva/disattiva**

È possibile fare clic sul pulsante per commutare manualmente l'allarme uscita (ad esempio, per il test). Viene visualizzato un segno di spunta verde per indicare la commutazione del relè.

![](_page_49_Picture_11.jpeg)

#### **Avviso!**

Controllare attentamente le impostazioni di attivazione/disattivazione prima di continuare.

Premere **Imposta** per applicare le impostazioni.

#### **Messaggio di guasto in caso di interruzione dell'alimentazione**

Se viene attivato un messaggio di guasto in caso di interruzione dell'alimentazione o guasto hardware, il relè 2 (**Uscita** 2) deve essere impostato su normalmente chiuso (**Chiuso**).

![](_page_49_Picture_17.jpeg)

#### **Avviso!**

Con **Rilevazione antimanomissione** è possibile configurare diverse impostazioni per identificare i guasti (vedere il capitolo corrispondente).

I seguenti tipi di guasti possono essere rilevati dalle varie impostazioni:

![](_page_49_Picture_191.jpeg)

![](_page_50_Picture_28.jpeg)

# **8 Casi di utilizzo**

<span id="page-51-0"></span>L'analisi dei contenuti video (VCA) è il processo di analisi automatica delle immagini video per attivare un allarme in caso di eventi predefiniti come la rivelazione di oggetti in movimento. I profili antincendio si basano sull'impostazione VCA. Sono disponibili quattro casi di utilizzo con l'aiuto di profili diversi. illustrati di seguito.

### **8.1 Solo rivelazione incendio**

<span id="page-51-1"></span>Questa è l'impostazione standard della telecamera. È possibile scegliere l'opzione standard se l'applicazione non richiede profili di rivelazione incendio diversi né la pianificazione dei profili. Se è necessario adattare le impostazioni generali di rivelazione incendio, consultare il capitolo Regolazione delle impostazioni di rivelazione.

### **8.2 Profili di rivelazione incendio**

<span id="page-51-2"></span>Se si desidera utilizzare anche **Rilevazione antimanomissione** per la rivelazione di incendi, è possibile scegliere Fire #1 o Fire #2.

<span id="page-51-3"></span>È possibile rinominare i profili in Configuration Manager.

### **8.3 Rivelazione incendio pianificata**

![](_page_51_Figure_11.jpeg)

### **Avviso!**

Configurazione disponibile solo in Configuration Manager.

In molte applicazioni industriali c'è molto movimento durante il giorno e poco movimento durante la notte. Una configurazione pianificata consente di collegare un profilo VCA ai giorni e agli orari in cui l'analisi dei contenuti video deve essere attiva. È possibile definire pianificazioni per i giorni feriali e per quelli festivi.

Definire i giorni festivi in cui si desidera attivare un profilo diverso da quello in funzione per la programmazione settimanale standard.

- 1. Fare clic sulla scheda **Giorni festivi**. I giorni già selezionati sono indicati nella tabella.
- 2. Assegnare i singoli giorni festivi ai profili VCA desiderati.
- 3. Per rendere effettiva l'impostazione, fare clic sull'icona del dischetto nella barra dei menu a sinistra per salvare.

Definire i giorni feriali in cui si desidera attivare un profilo diverso da quello in funzione per la programmazione settimanale standard.

- 1. Fare clic sulla scheda **Giorni feriali**. I giorni già selezionati sono indicati nella tabella.
- 2. Assegnare i singoli giorni feriali ai profili VCA desiderati.
- <span id="page-51-4"></span>3. Per rendere effettiva l'impostazione, fare clic sull'icona del dischetto nella barra dei menu a sinistra per salvare.

### **8.4 Attivazione esterna per commutare la modalità di rivelazione incendio**

Un esempio potrebbe essere un ambiente con cicli di pulizia. È possibile utilizzare un interruttore a chiave come trigger esterno per passare da un profilo di rivelazione incendio all'altro.

La telecamera è dotata di due ingressi di allarme. Configurare il comportamento degli ingressi in Configuration Manager in **VCA** > Funzionamento principale > **Attivato da evento**.

# **9 Risoluzione dei problemi**

<span id="page-52-0"></span>I seguenti problemi possono essere risolti nelle impostazioni di rivelazione in Configuration Manager o nel menu del browser Web (**Configurazione** > **Allarme** > **Rilevazione di incendio**).

### **9.1 Falsi allarmi**

### **9.1.1 Falsi allarmi sotto i 4 secondi sull'intera area di rivelazione**

<span id="page-52-2"></span><span id="page-52-1"></span>In questo caso è necessario regolare le impostazioni generali di rivelazione incendio.

![](_page_52_Picture_215.jpeg)

### **9.1.2 Falsi allarmi in aree piccole costanti**

<span id="page-52-3"></span>Sono interessate singole aree dell'immagine ed è necessario regolarle.

![](_page_52_Picture_216.jpeg)

### **9.1.3 Vibrazioni presso la sede della telecamera**

<span id="page-52-4"></span>![](_page_52_Picture_217.jpeg)

### **9.2 Nessuna trasmissione di allarmi**

<span id="page-53-0"></span>**Problema:** gli allarmi sono visibili nel browser Web, ma non c'è trasmissione di allarme al client video.

#### **Soluzione:**

- Verificare la connessione di rete e le impostazioni (**Configurazione** > **Rete**)
- Verificare il collegamento del relè e le impostazioni (**Allarme** > **Uscite allarme**)
- Verificare le impostazioni di rivelazione incendio (**Configurazione** > **Allarme** > **Rilevazione di incendio**)
- Verificare le impostazioni del client video

### **9.3 Nessuna rivelazione di incendi**

- <span id="page-53-1"></span>– **Problema:** nessuna rivelazione di incendi.
- **Soluzione:**
- Verificare le impostazioni di rivelazione incendio (**Configurazione** > **Allarme** > **Rilevazione di incendio**)
- Verificare le impostazioni di oscuramento
- Verificare le impostazioni dell'oscuramento privacy
- Verificare la messa a fuoco dell'obiettivo (**Configurazione** > **Telecamera** -> **Menu Install (Installa)** > **Apri...**)
- Verificare l'assenza di ostruzioni del campo visivo
- Verificare l'area di rivelazione
- Verificare la distanza minima/massima dall'incendio
- Controllare l'illuminazione. Condizioni di illuminazione diverse (ad esempio luce al sodio) potrebbero richiedere l'utilizzo della *[Modalità avanzata \("Expert Mode"\), pagina](#page-45-2) [46](#page-45-2)*.

### **9.4 Qualità dell'immagine**

#### <span id="page-53-2"></span>**Interferenze dell'immagine della telecamera**

Piccole aree o l'intera area dell'immagine sono interessate da interferenze.

![](_page_53_Picture_273.jpeg)

### **9.5 Telecamera**

<span id="page-53-3"></span>Se non è possibile risolvere un guasto, contattare il fornitore o l'addetto all'integrazione dei sistemi, oppure rivolgersi direttamente al servizio clienti.

I numeri di versione del firmware interno sono disponibili in una pagina di servizio. Prendere nota di queste informazioni prima di contattare il servizio clienti.

- 1. Nella barra dell'indirizzo del browser, dopo l'indirizzo IP dell'unità, immettere: /version Ad esempio: 192.168.0.80/version
- 2. Trascrivere le informazioni o stampare la pagina.

La telecamera offre un'ampia gamma di opzioni di configurazione. È quindi opportuno verificarne il corretto funzionamento dopo l'installazione e la configurazione. Questo è l'unico modo per garantire che, in caso di allarme, la telecamera funzioni come previsto. La verifica dovrà comprendere i seguenti controlli:

- È possibile connettersi alla telecamera in remoto?
- La telecamera trasmette tutti i dati richiesti?
- La telecamera risponde come desiderato agli eventi di allarme?
- È possibile, se necessario, controllare i dispositivi periferici?

La telecamera è dotata di un LED sul pannello posteriore che indica lo stato della telecamera (rosso per errore; verde per OK).

![](_page_54_Picture_114.jpeg)

Il comando ping consente di verificare la connessione tra due indirizzi IP. In questo modo, è possibile verificare se un dispositivo è attivo sulla rete.

- 1. Aprire il prompt dei comandi.
- 2. Digitare ping seguito dall'indirizzo IP del dispositivo.

Se il dispositivo viene individuato, la risposta viene visualizzata come "Risposta da ... ", seguito dal numero di byte inviati e dal tempo di trasmissione, espresso in millisecondi. In caso contrario, il dispositivo non è accessibile dalla rete. I motivi plausibili sono:

- Il dispositivo non è adeguatamente connesso alla rete. In questo caso, verificare le connessioni dei cavi.
- Il dispositivo non è adeguatamente integrato nella rete. Verificare l'indirizzo IP, la subnet mask e l'indirizzo gateway.

## **10 Manutenzione**

### **10.1 Pulizia**

<span id="page-55-1"></span><span id="page-55-0"></span>In genere per la pulizia è sufficiente un panno asciutto, tuttavia è possibile utilizzare anche un panno leggermente inumidito e privo di lanugine o una pelle di daino. Non utilizzare detergenti liquidi o spray.

È importante mantenere l'obiettivo pulito per garantire prestazioni ottimali. Polvere, grasso o impronte digitali devono essere rimossi dalla superficie dell'obiettivo. Per la pulizia dell'obiettivo, prestare particolare attenzione a non danneggiare il rivestimento speciale utilizzato per ridurre i riflessi della luce.

- Rimuovere la polvere con un pennello a soffietto o un pennello morbido privo di grasso.
- Rimuovere le gocce d'acqua dall'obiettivo con un panno morbido e privo di lanugine e asciugare la superficie dell'obiettivo.
- Utilizzare carta speciale per la pulizia delle lenti o un panno trattato con il liquido per la pulizia delle lenti per rimuovere delicatamente lo sporco residuo (pulire con un movimento a spirale dal centro dell'obiettivo verso il bordo).

### **10.2 Riparazioni**

![](_page_55_Picture_11.jpeg)

**i**

<span id="page-55-2"></span>**Avviso!**

Non aprire mai l'alloggiamento dell'unità

L'unità non contiene componenti sostituibili dall'utente. Assicurarsi che tutti gli interventi di manutenzione o riparazione vengano eseguiti solo da personale qualificato.

### **10.3 Ripristino**

<span id="page-55-3"></span>Per ripristinare l'unità alle impostazioni iniziali, utilizzare il tasto di ripristino impostazioni. Ogni modifica delle impostazioni verrà sovrascritta dalle impostazioni predefinite. Può essere necessario ripristinare i valori predefiniti dell'unità se, ad esempio, essa presenta impostazioni non valide che ne impediscono il funzionamento.

### **10.4 Intervalli di manutenzione**

#### <span id="page-55-4"></span>**Avviso!**

I lavori di manutenzione e di verifica vanno eseguiti regolarmente e devono essere effettuati da personale qualificato.

Si consiglia di effettuare i controlli seguenti:

![](_page_55_Picture_186.jpeg)

![](_page_56_Picture_64.jpeg)

# **11 Dati tecnici**

<span id="page-57-0"></span>![](_page_57_Picture_96.jpeg)

**Bosch Sicherheitssysteme GmbH**

Robert-Bosch-Ring 5 85630 Grasbrunn Germany

© Bosch Sicherheitssysteme GmbH, 2023

202310121721 **Building solutions for a better life.**